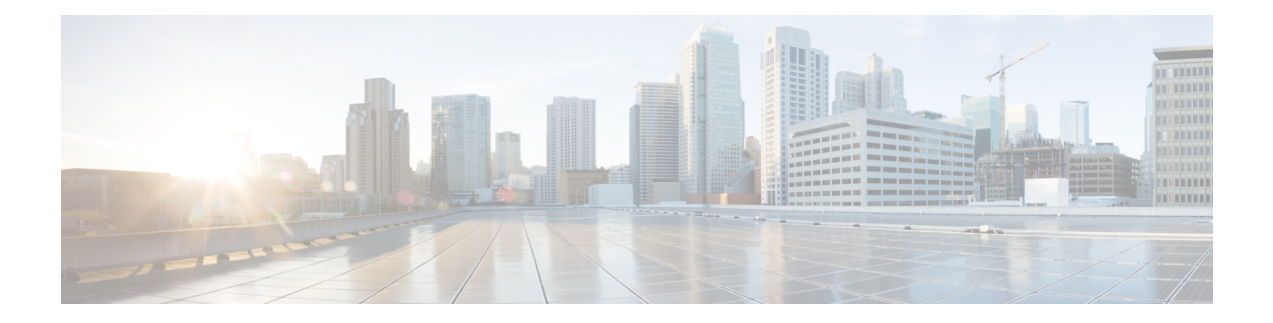

# **Cisco Unified IP Phone Setup**

This chapter provides information about working with and configuring Cisco Unified IP Phones in Cisco Unified Communications Manager Administration.

- About Cisco [Unified](#page-0-0) IP Phones and Device Setup , on page 1
- [Phone](#page-1-0) Setup , on page 2
- Phone Deletion [Preparation](#page-3-0) , on page 4
- Phone [Settings,](#page-3-1) on page 4
- Phone Settings [Migration](#page-32-0) , on page 33
- Speed-Dial and [Abbreviated-Dial](#page-32-1) Setup , on page 33
- BLF [Speed](#page-37-0) Dial Setup , on page 38
- BLF [Directed](#page-38-0) Call Park Setup , on page 39
- Set Up Cisco [Unified](#page-38-1) IP Phone , on page 39
- Migrate [Existing](#page-40-0) Phone Settings to Another Phone , on page 41
- [Synchronize](#page-42-0) Phone , on page 43
- Set Up Speed-dial Buttons or [Abbreviated](#page-43-0) Dialing , on page 44
- Set Up IP Phone [Services](#page-44-0) , on page 45
- [Service](#page-46-0) URL Button Setup, on page 47
- Copy Phone Record to Remote [Destination](#page-47-0) Profile , on page 48
- Modify Custom Phone Button [Template](#page-47-1) Button Items , on page 48
- Find an Actively [Logged-In](#page-48-0) Device, on page 49
- Find a Remotely [Logged-In](#page-49-0) Device , on page 50
- [Remotely](#page-50-0) Lock a Phone, on page 51
- Reset a Phone to Factory [Defaults](#page-50-1) , on page 51
- Search for Locked or Reset [Devices,](#page-51-0) on page 52
- Display Phone MAC [Address](#page-52-0) , on page 53

# <span id="page-0-0"></span>**About Cisco Unified IP Phones and Device Setup**

Cisco Unified IP Phones are full-featured telephones that you can connect directly to your IP network. Use the Cisco Unified Communications Manager Administration Phone Configuration window to configure the following Cisco Unified IP Phones and devices:

- Cisco Unified IP Phone 7900 family for both SCCP and SIP
- Cisco Unified IP Phone 9951 or 9971
- Cisco Unified IP Phone 8961
- Cisco Unified IP Phone 6900 family.
- Cisco IP Video Phone 7985
- Cisco Unified IP SIP Phone 3911
- Cisco IP Phone 30 VIP and Cisco IP Phone 30 SP+
- Cisco IP Phone 12 S, Cisco IP Phone 12 SP, Cisco IP Phone 12 SP+
- H.323 clients
- Computer Telephony Integration (CTI) ports

Be aware that CTI ports may not be associated with directory numbers (DNs) that are members of line groups and, by extension, that are members of hunt lists. If a DN is a member of a line group or hunt list, that DN cannot get associated with a CTI port that you configure with the Phone Configuration window.

- Cisco IP Communicator, Cisco Unified Personal Communicator, and Cisco Unified Mobile Communicator
- Cisco ATA 186 Analog Telephone Adaptor
- Third-party SIP Device (Basic) and (Advanced)
- IP-STE
- Cisco VG248 and VG224 ports (analog phones)

You configure the Cisco VG248 and VG224 analog phone gateways from the Gateway Configuration window of Cisco Unified Communications Manager Administration. From this window, you configure the gateway analog phone ports (doing this takes you to the Phone Configuration window). When you want to update the VG248 and VG224 ports, use the Phone Configuration window.

See topics related to the Cisco Unified IP Phones in the *Cisco Unified Communications Manager System Guide* lists the configuration steps for Cisco Unified IP Phones that support SIP.

# <span id="page-1-0"></span>**Phone Setup**

In Cisco Unified Communications Manager Administration, use the **Device** > **Phone** menu path to configure phones.

#### **Finding Phones Tips**

The Cisco VG248 and VG224 Analog Phone Gateways will not display when you search for phones. You can search for the Cisco VG248 and VG224 Analog Phone ports from the Find and List Phones window of Cisco Unified Communications Manager Administration.

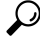

For methods to limit your search, see the related topics section and the *Cisco Unified Communications Manager System Guide*. **Tip**

Ω

After you configure the phone in Cisco Unified Communications Manager Administration, you can view the IP address for the phone in the Find and List Phones window. For phones that have an IPv4 address only or both IPv4 and IPv6 addresses, the IPv4 address displays in the window. For phones with an IPv6 address only, the IP Address displays as 0.0.0.0 in the IP Address column in the Find and List Phones window. To identify the IPv6 address for the phone, click the Device Name link in the Find and List Phones window, which causes the Phone Configuration window to display. For the IPv6 Only device, the Phone Configuration window displays an IPv4 address of 0.0.0.0, listed as IP Address, above the IPv6 address. **Tip**

#### **Phone Configuration Tips**

When you add a new phone, you can choose a phone template that was created by the Bulk Administration Tool to configure automatically some of the phone configuration settings, based on the template.

For each phone device type, the Phone Configuration window displays either Device is trusted or Device is not trusted, along with a corresponding icon. The system determines whether the device is trusted, based on the device type. You cannot configure whether the device is trusted.

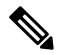

**Note**

The Product-Specific Configuration section contains model-specific fields that the phone manufacturer defines. Cisco Unified Communications Manager dynamically populates the fields with default values.

To view field descriptions and help for product-specific configuration items, click the "?" question icon in the Product Specific Configuration area to display help in a popup window.

If you need more information, see the documentation for the specific phone that you are configuring or contact the manufacturer.

Select the "Override Common Settings" box for any corresponding setting in the Product Specific Configuration area that you wish to update. If you do not check this box, the corresponding parameter setting does not take effect. Parameters that you set in the Product Specific Configuration area may also appear in the Device Configuration window for various devices and in the Enterprise Phone Configuration window. If you set these same parameters in these other windows too, the setting that takes precedence is determined in the following order: 1) Device Configuration window settings, 2) Common Phone Profile window settings, 3) Enterprise Phone Configuration window settings.

#### **Phone Reset Tips**

For instructions on how to reset a phone, see the descriptions of the Reset Selected and Reset buttons.

You do not have to reset a Cisco Unified IP Phone after you add a directory number or update its settings for your changes to take effect. Cisco Unified Communications Manager automatically performs the reset. Phones that have a shared line may reset when the shared directory number is added to another phone, or when those directory number settings are updated. You can reset a Cisco Unified IP Phone at any time by using the following procedure.

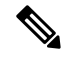

If a call is in progress, the phone does not reset until the call completes. **Note**

For all SIP endpoints, **Apply Config** is triggered automatically just after updating or saving Phone Product Specific Configuration.

You can also updating the phone with the latest configuration changes by using the least-intrusive method.

# <span id="page-3-0"></span>**Phone Deletion Preparation**

Before you delete the phone, determine whether the directory number that is associated with the phone needs to be removed or deleted. To remove the directory number before deleting the phone; otherwise, the directory number remains in the Cisco Unified Communications Manager database when the phone gets deleted.

You can view the directory numbers that are assigned to the phone from the Association Information area of the Phone Configuration window. You can also choose Dependency Records from the Related Links drop-down list box in the Phone Configuration window. If the dependency records are not enabled for the system, the dependency records summary window displays a message. For more information about dependency records.

# <span id="page-3-1"></span>**Phone Settings**

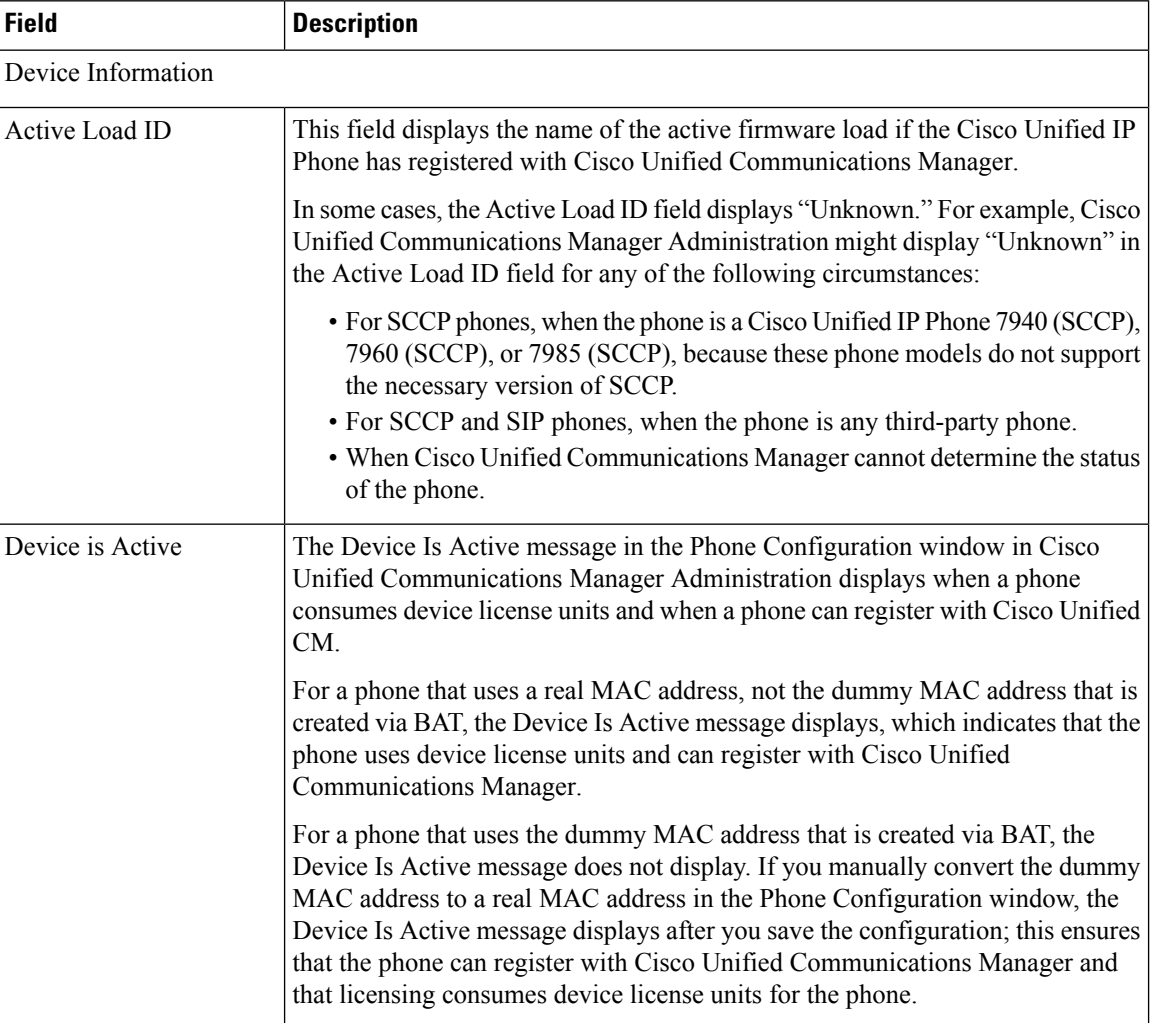

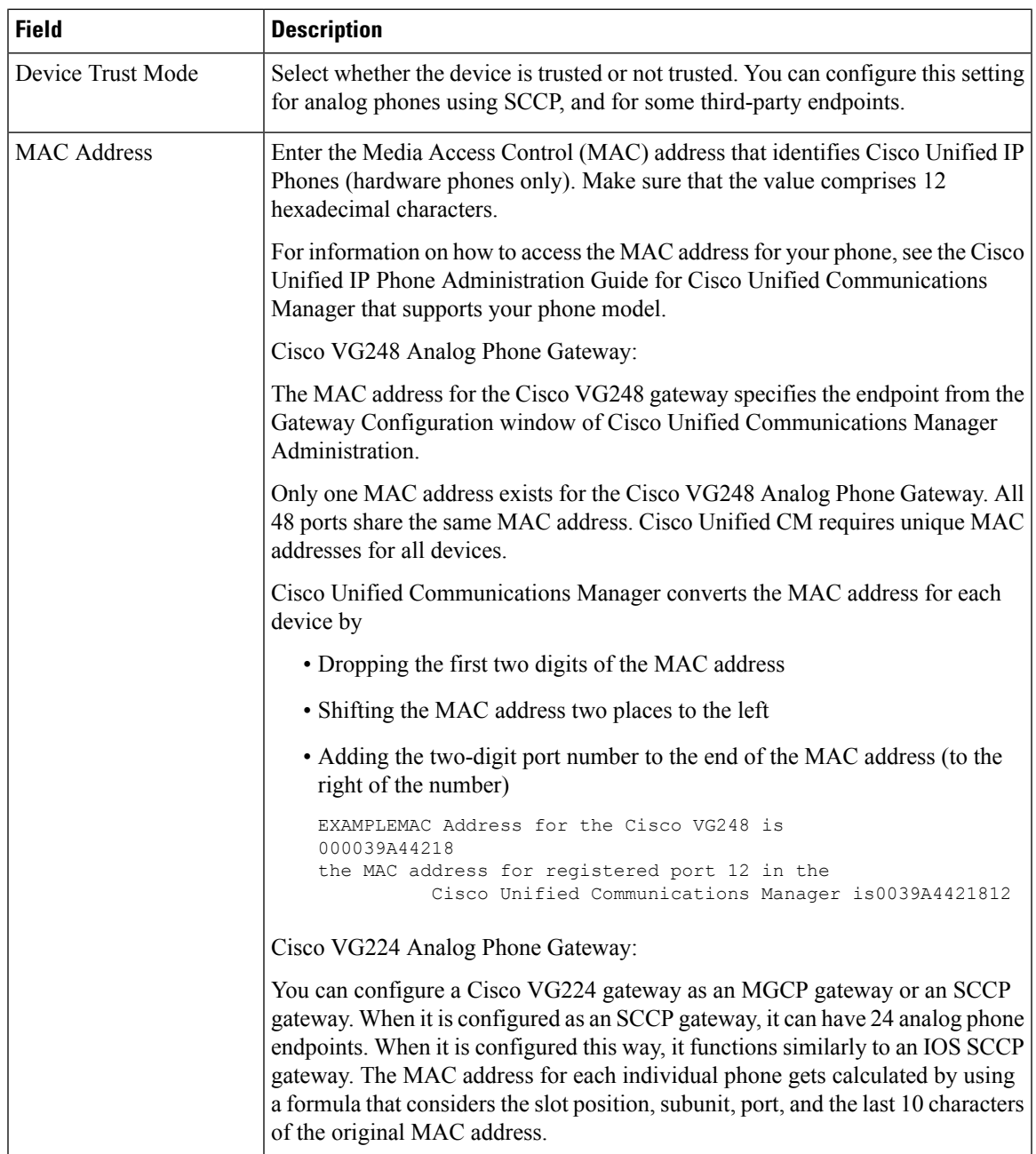

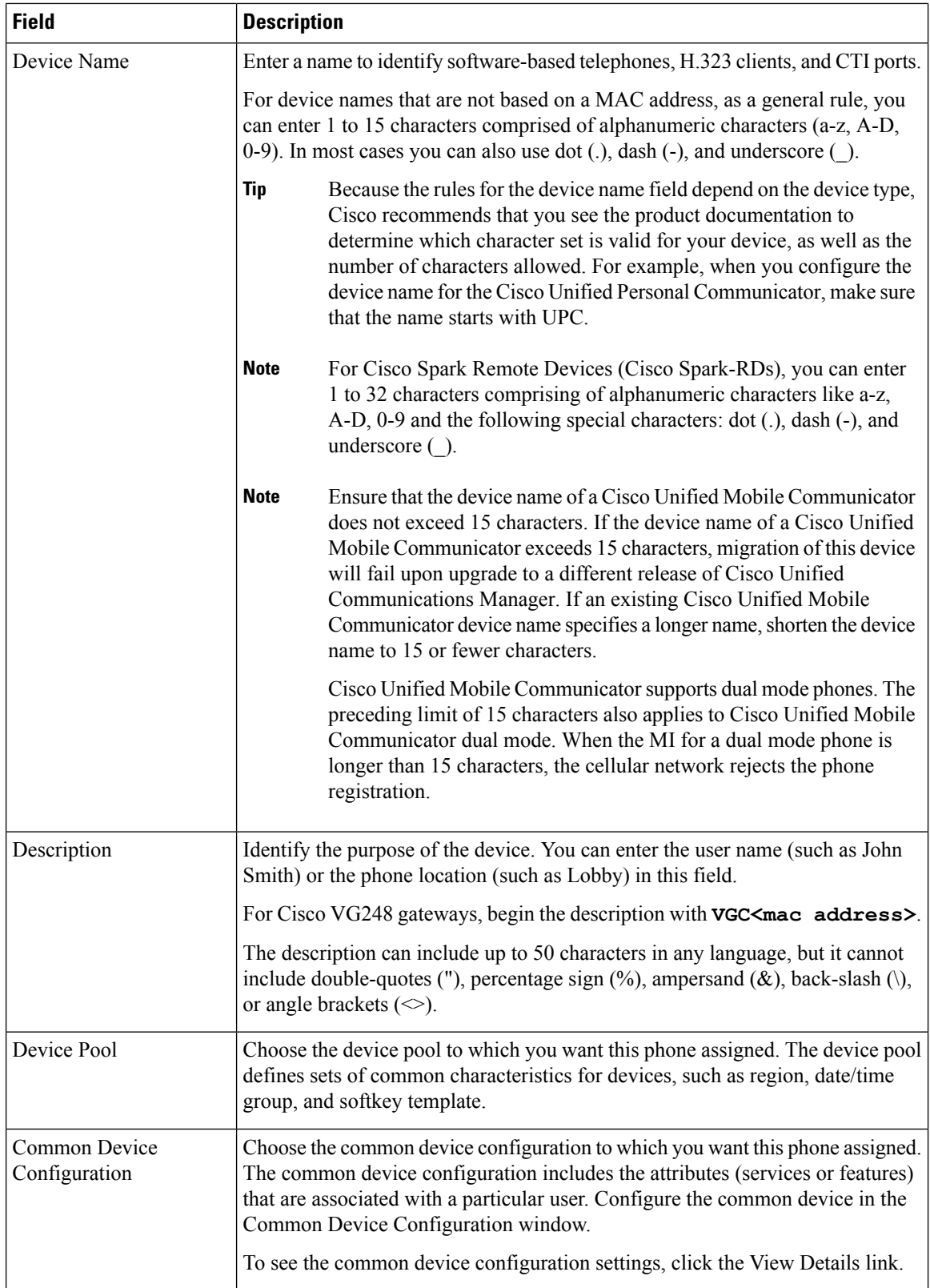

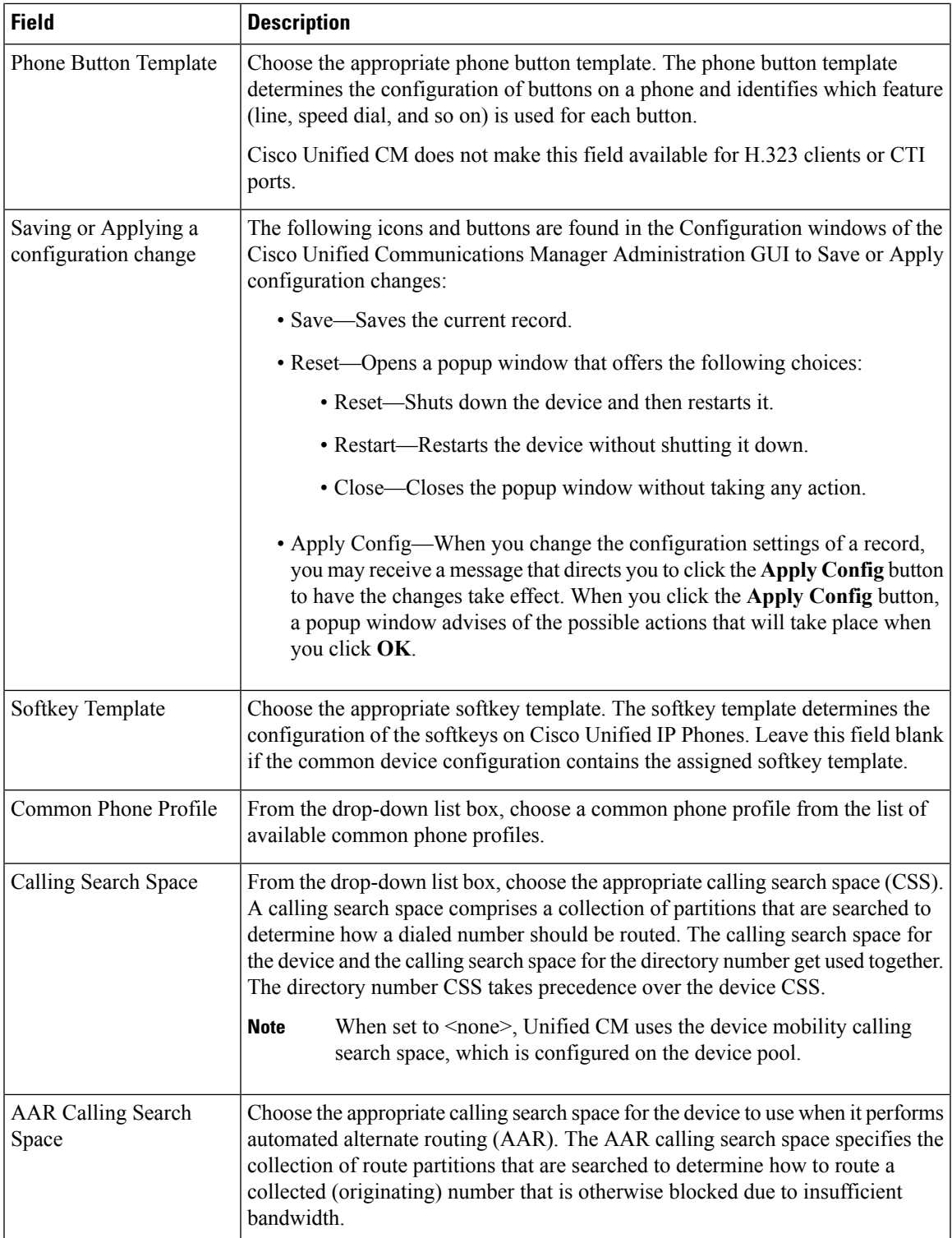

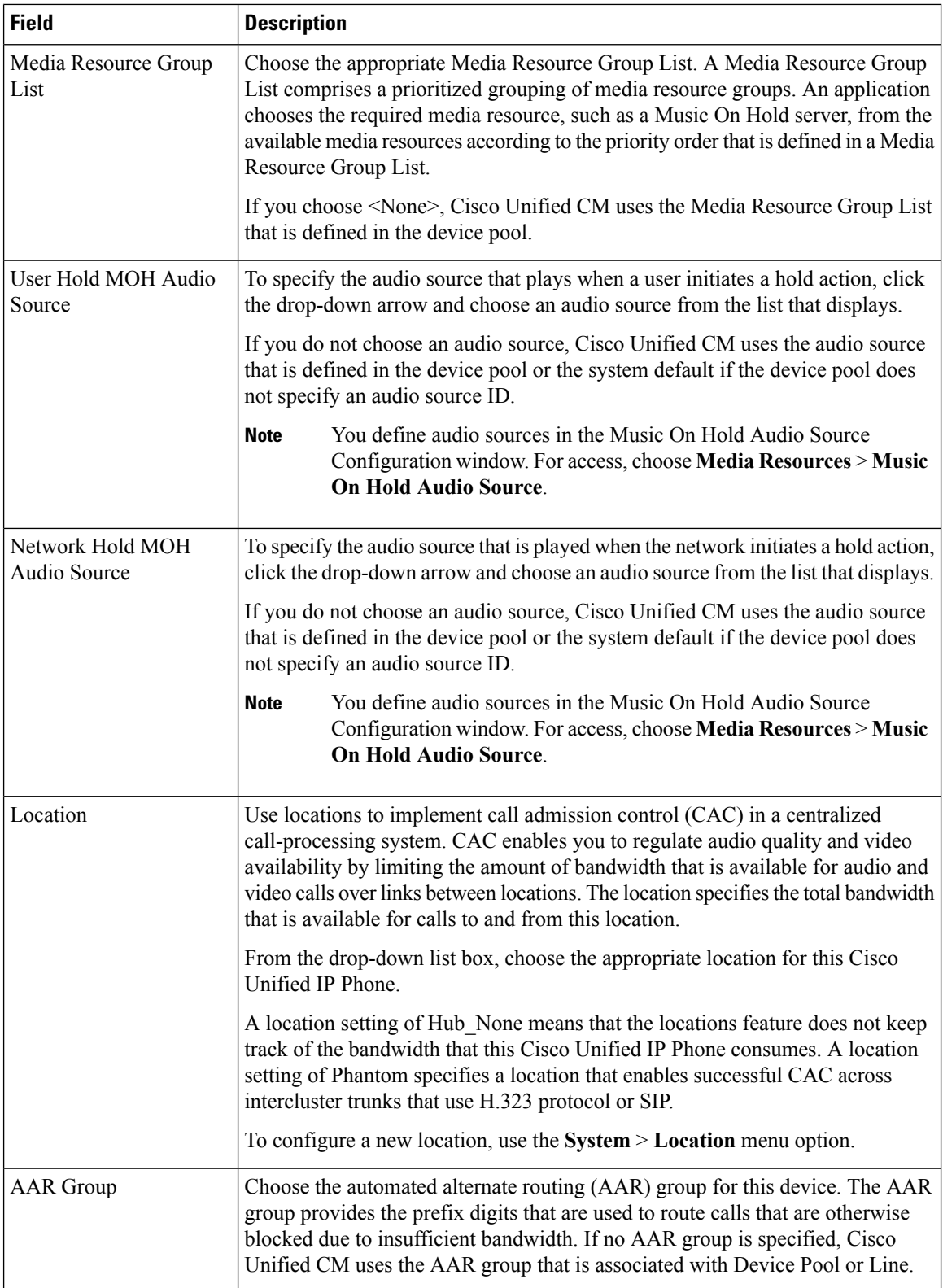

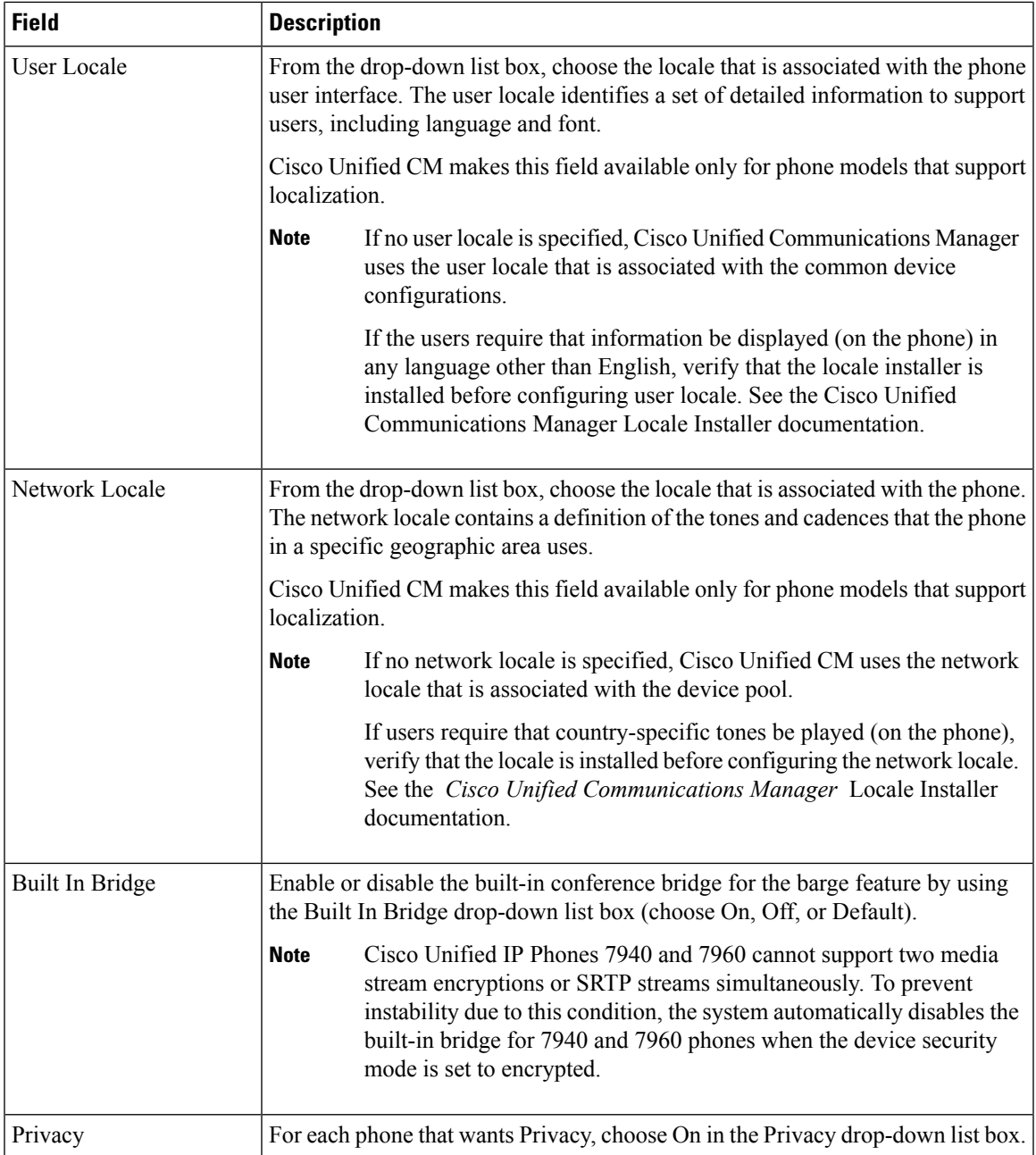

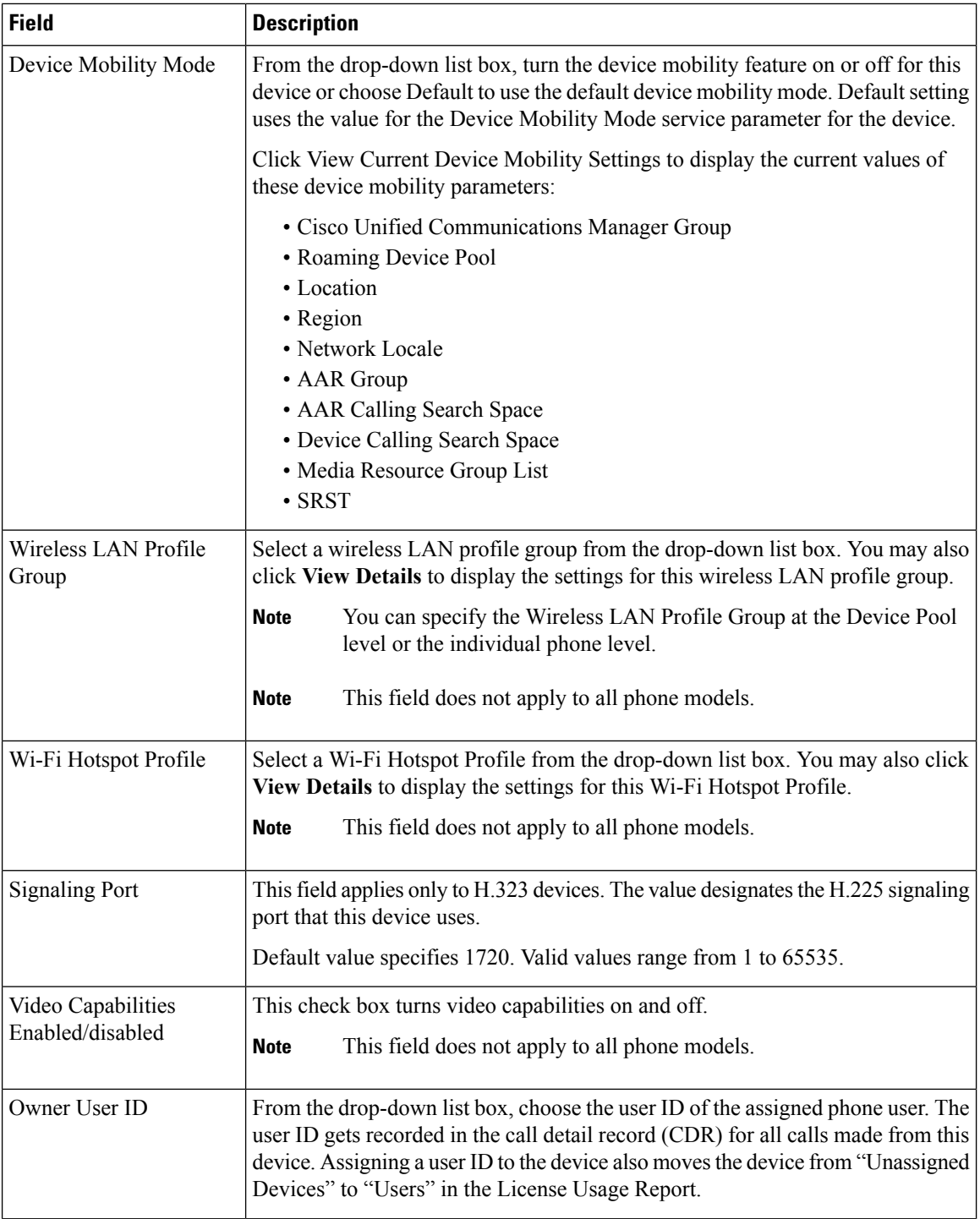

i.

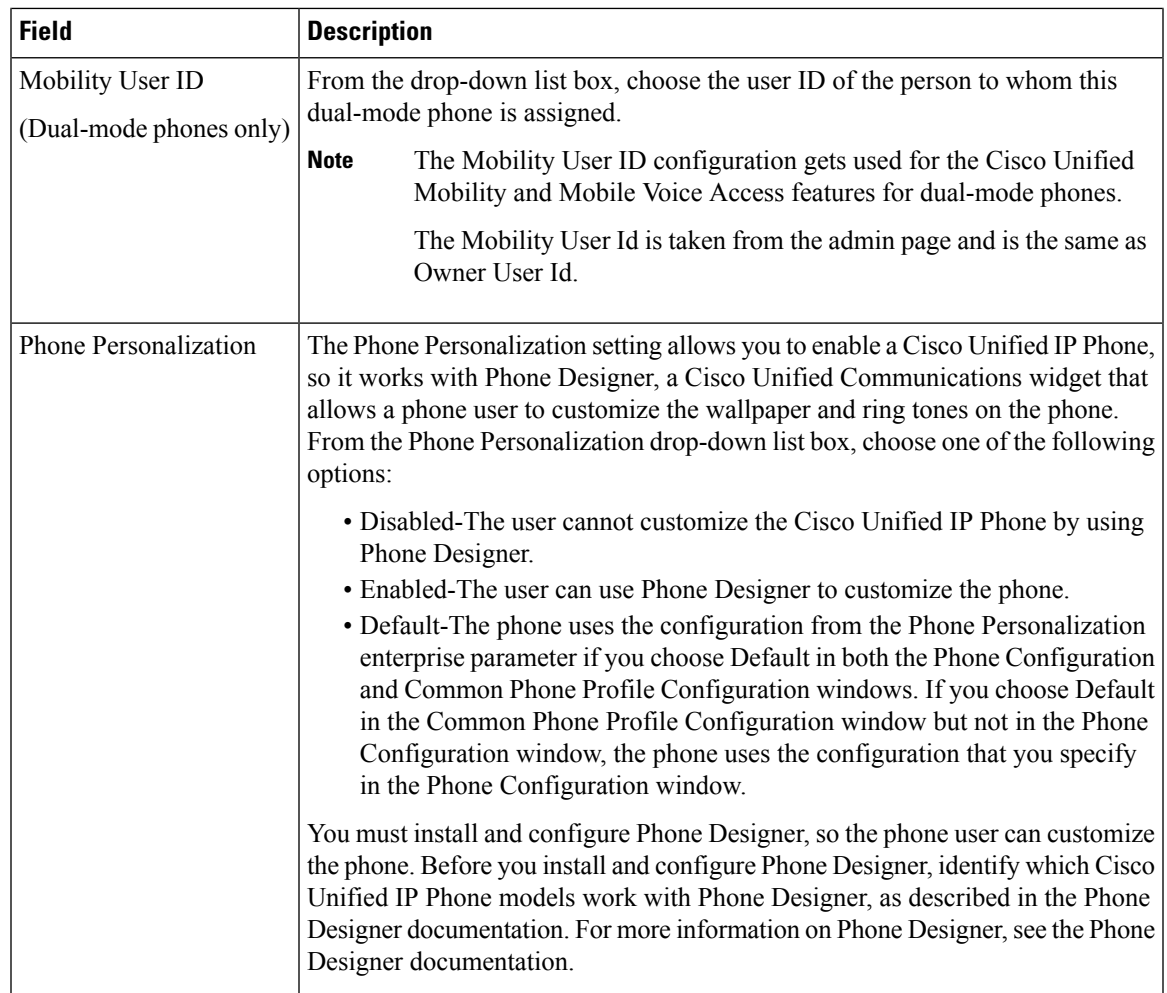

I

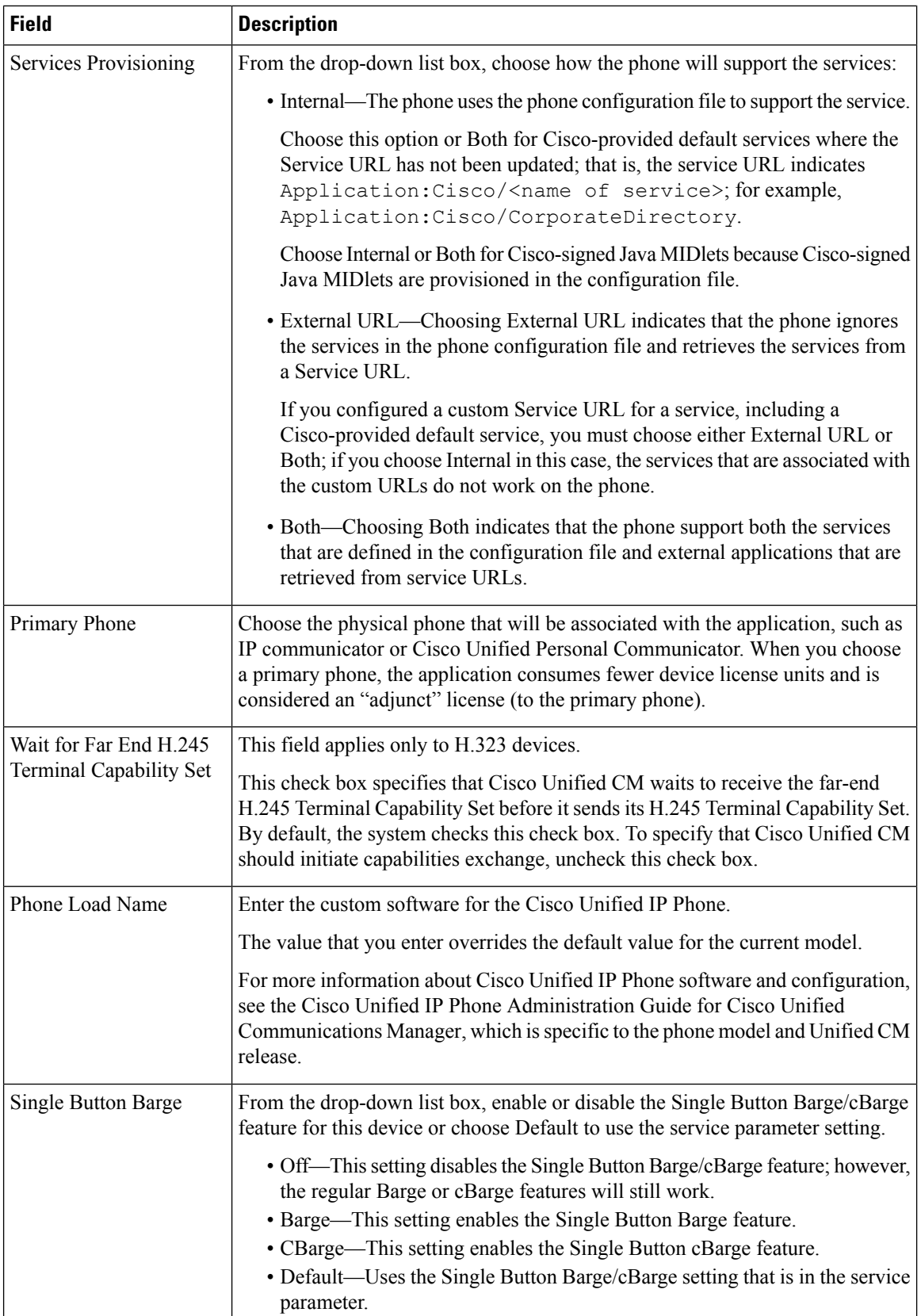

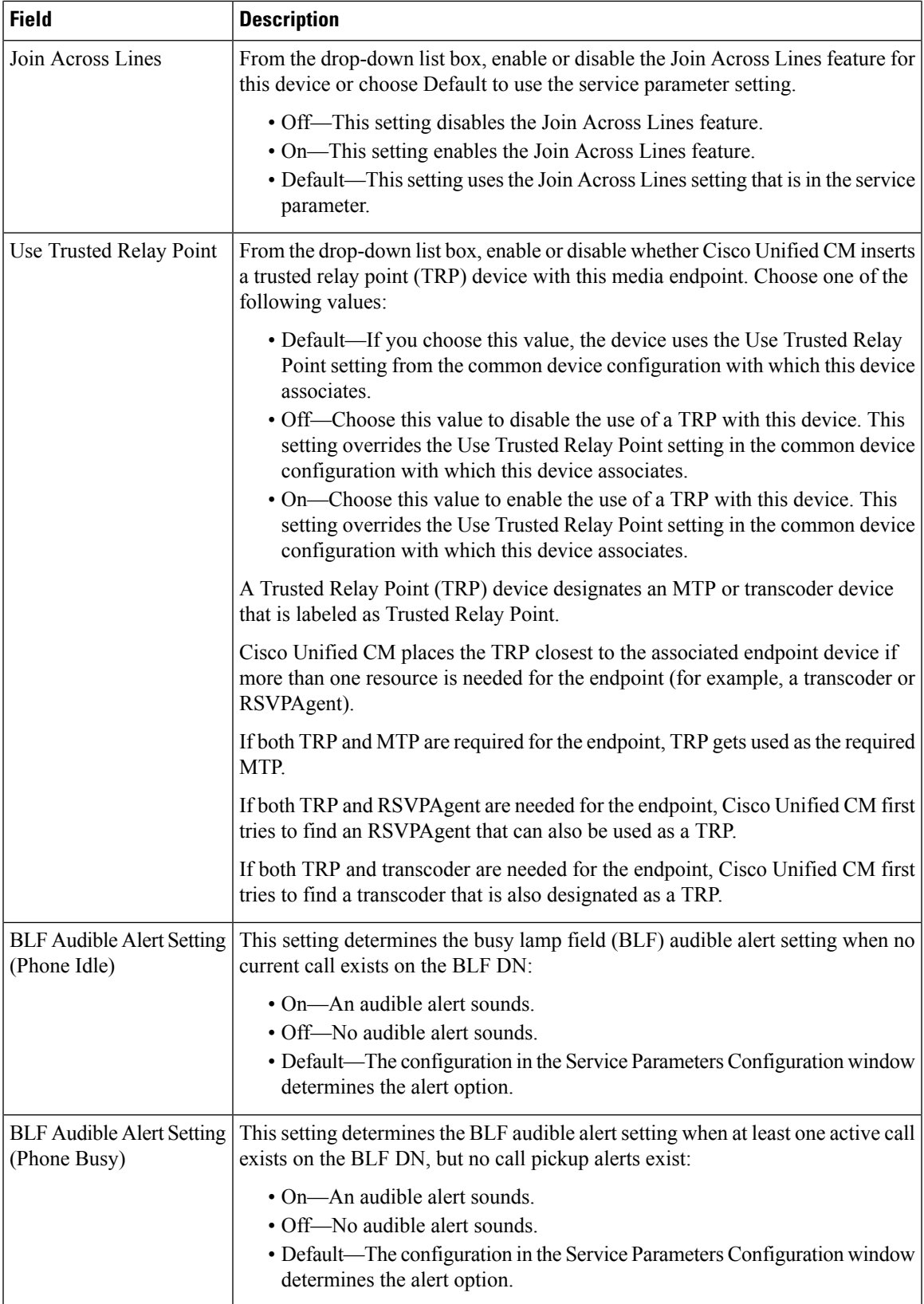

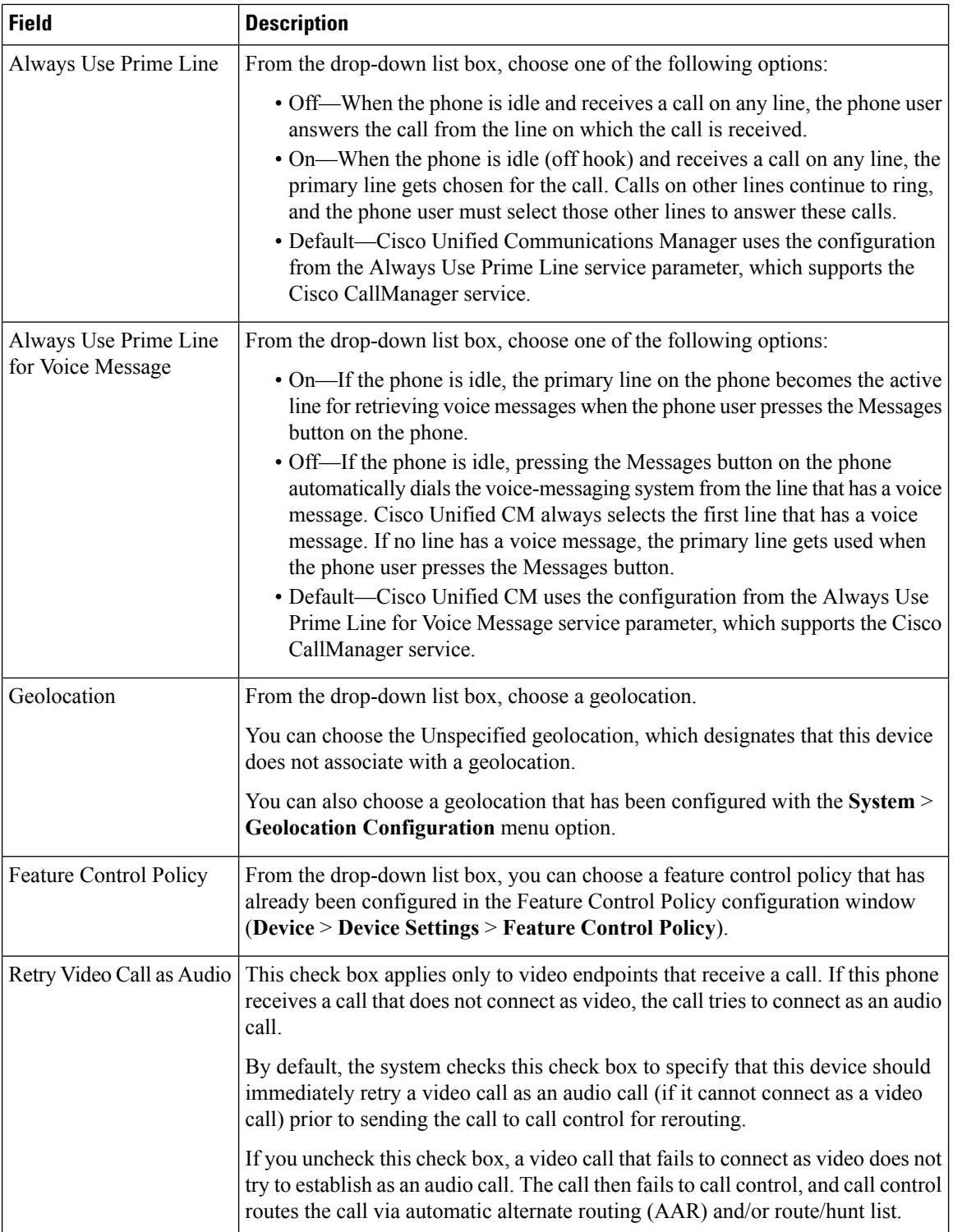

i.

 $\mathbf{l}$ 

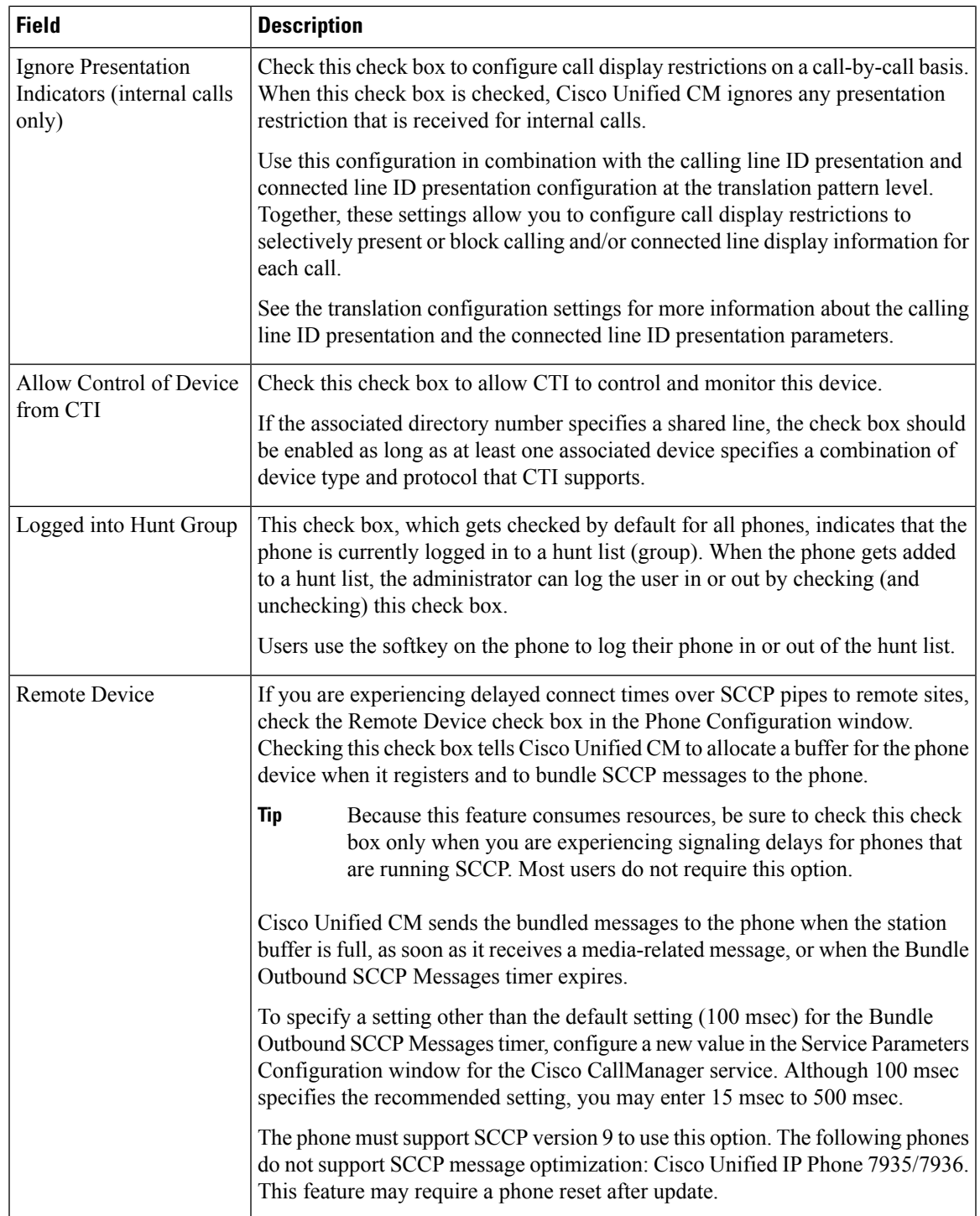

I

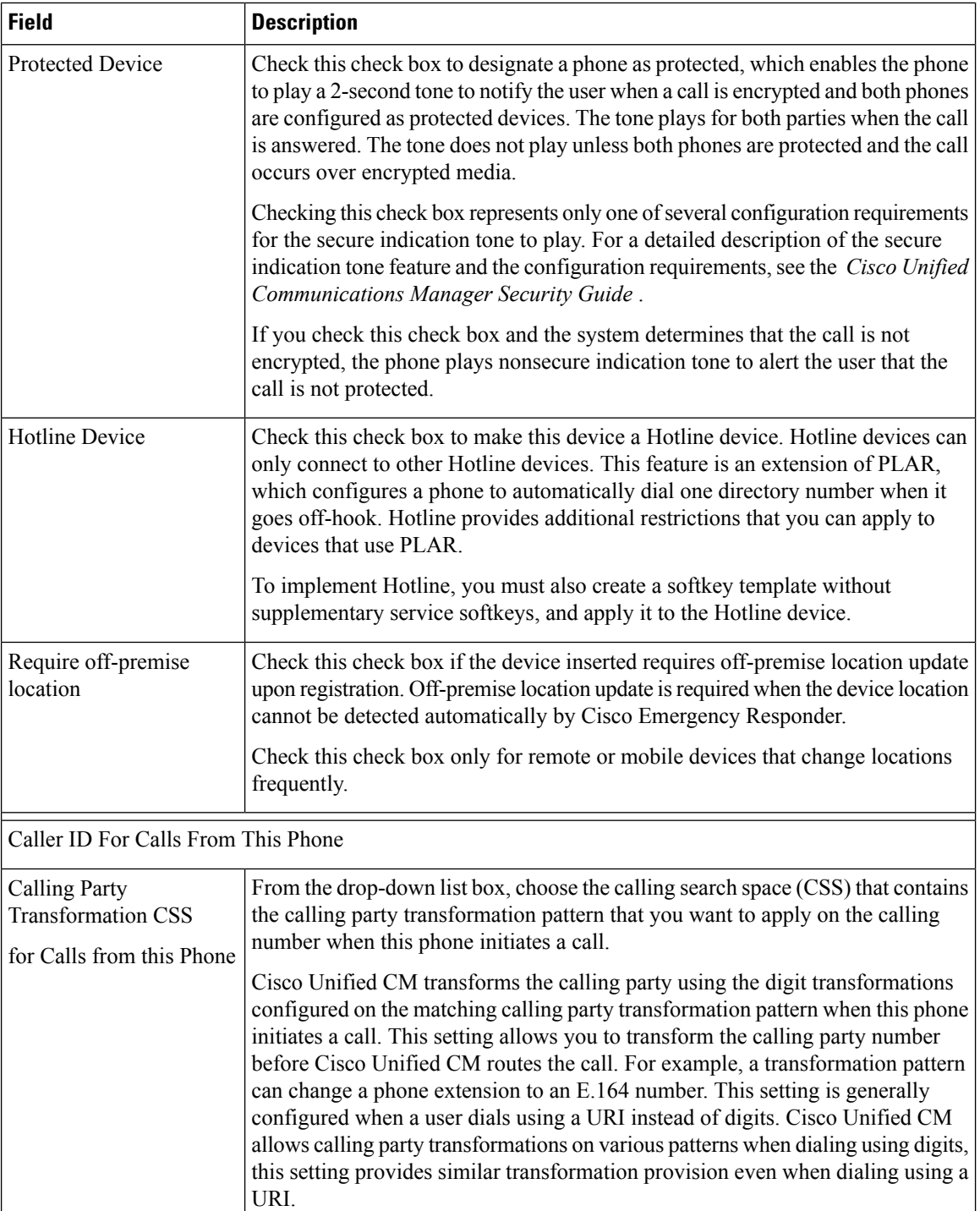

 $\overline{\phantom{a}}$ 

i.

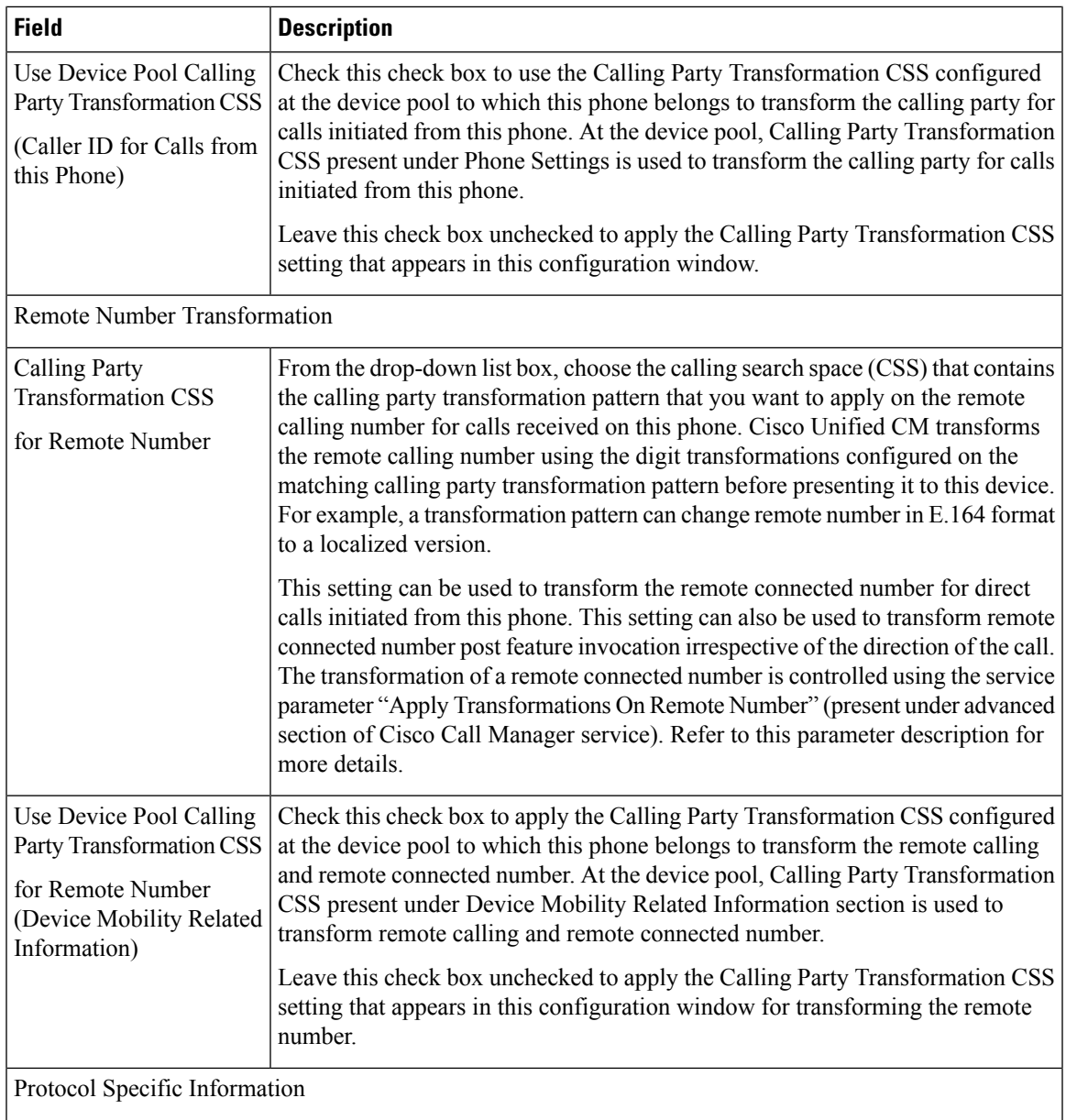

I

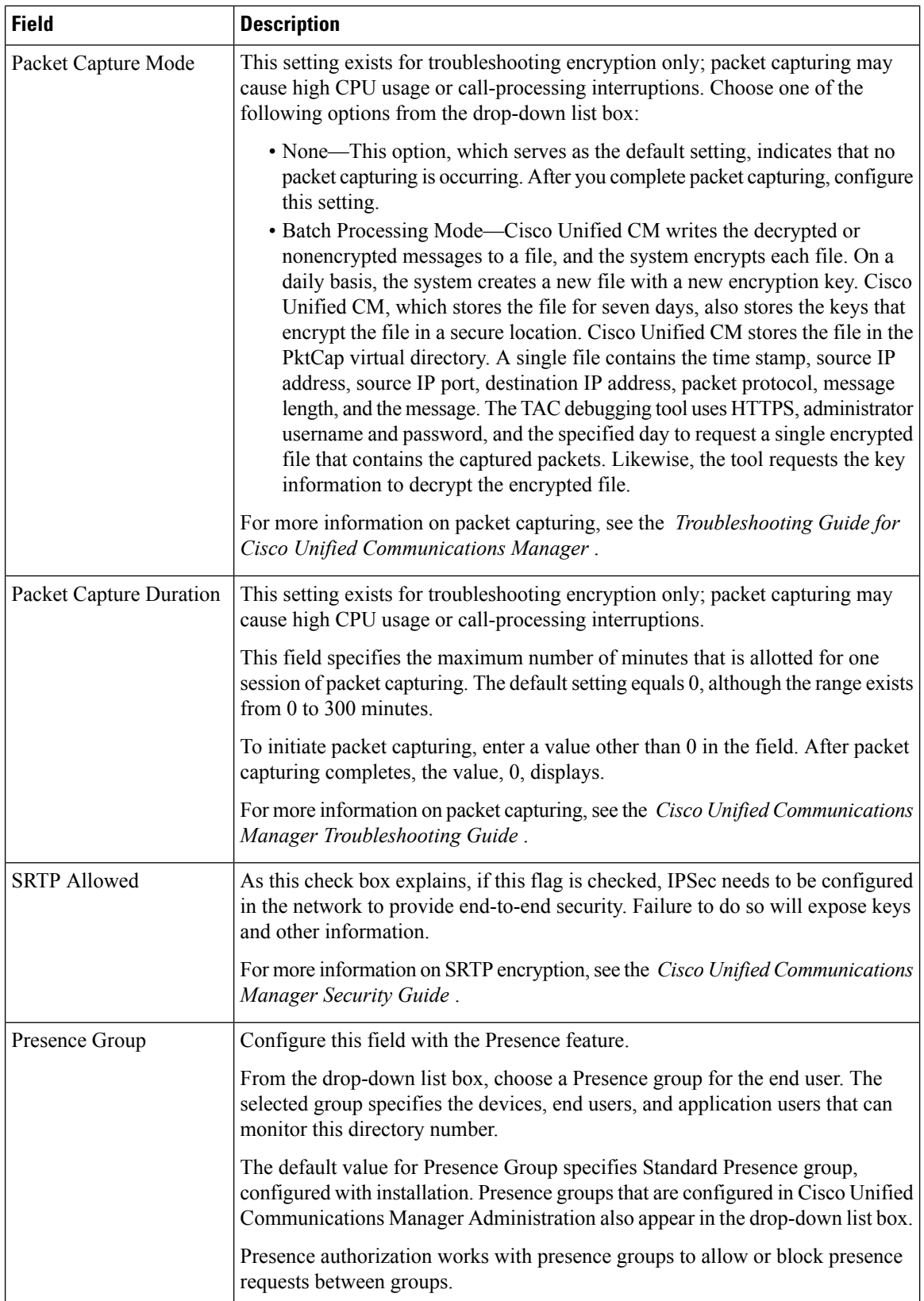

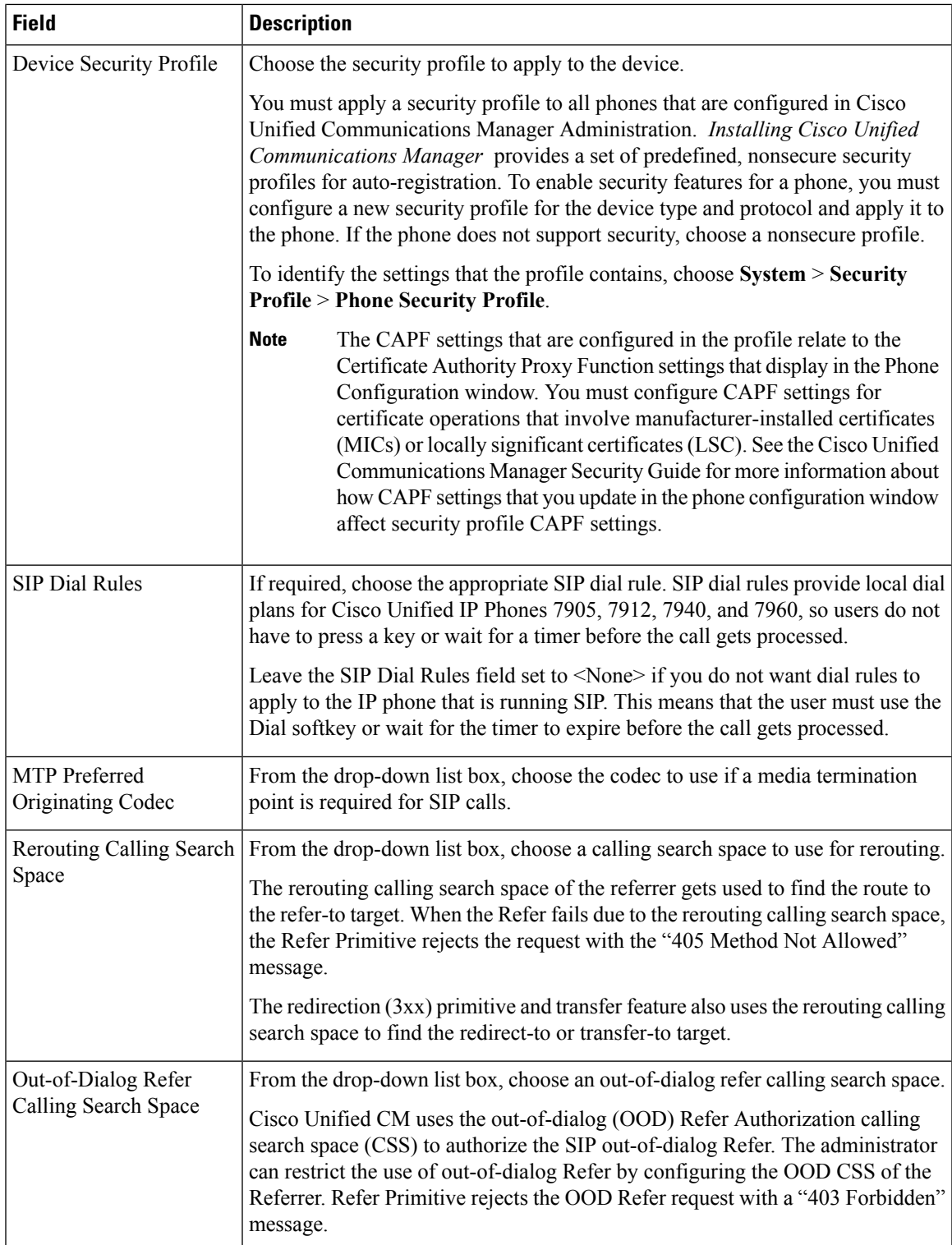

I

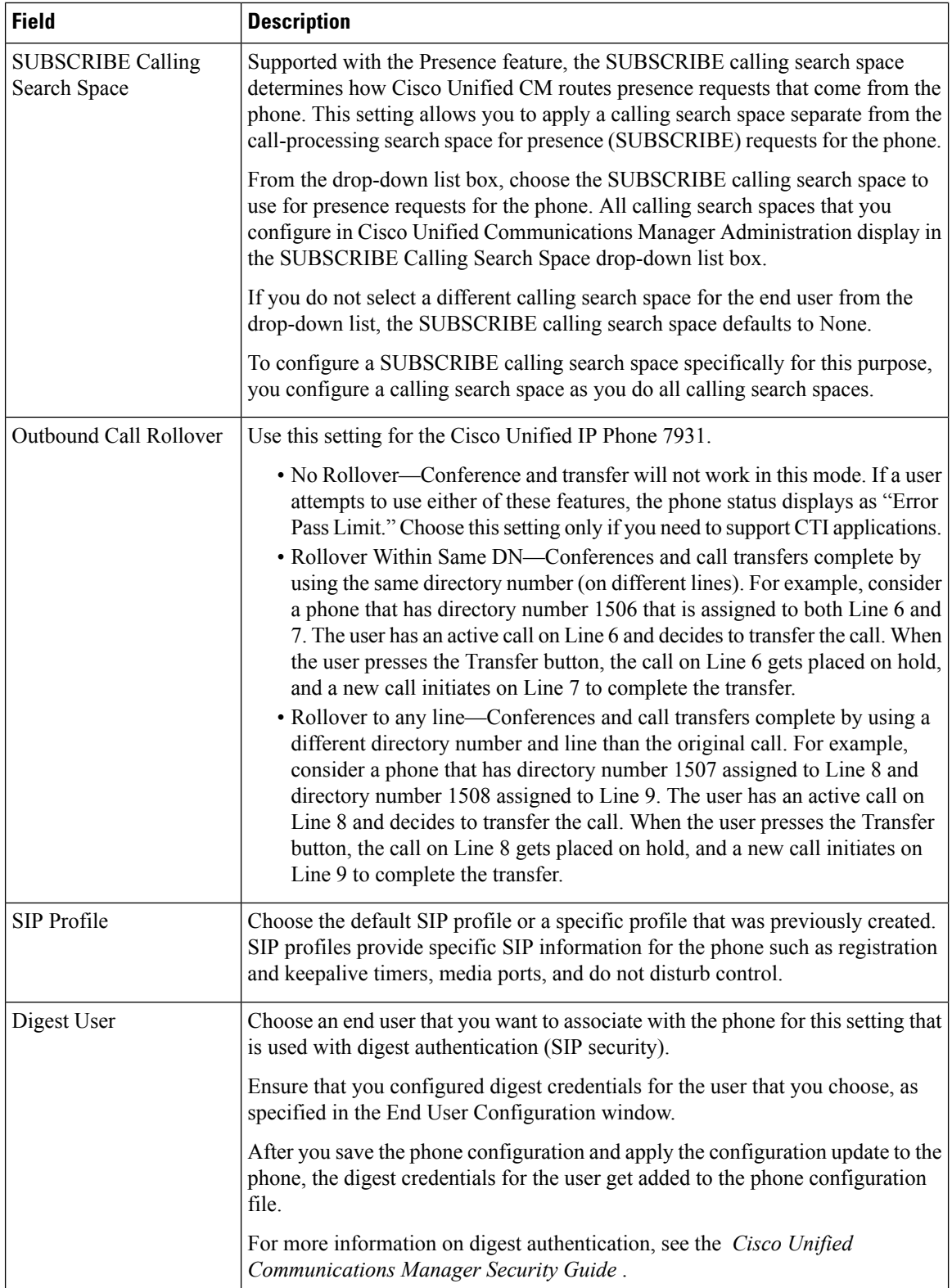

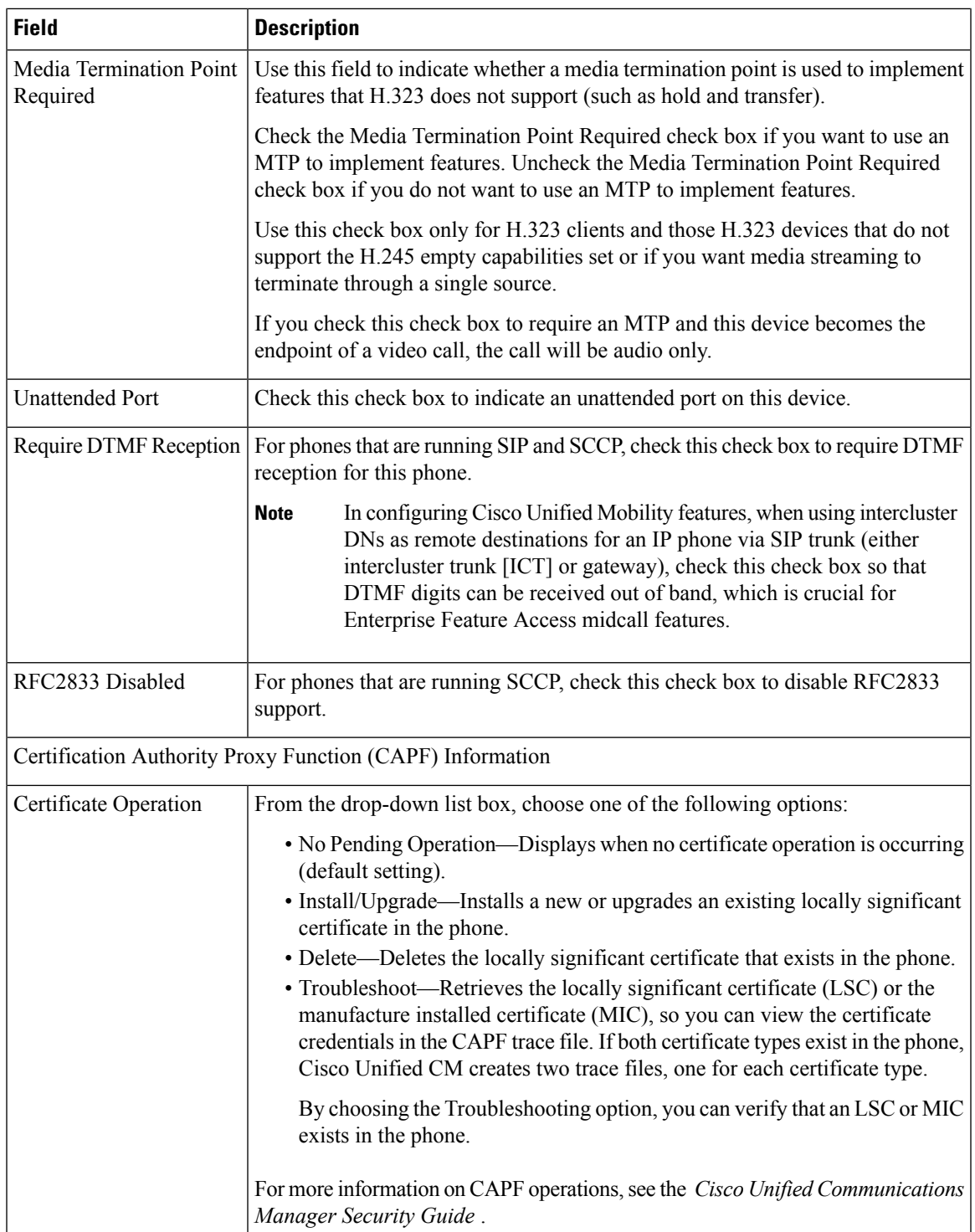

I

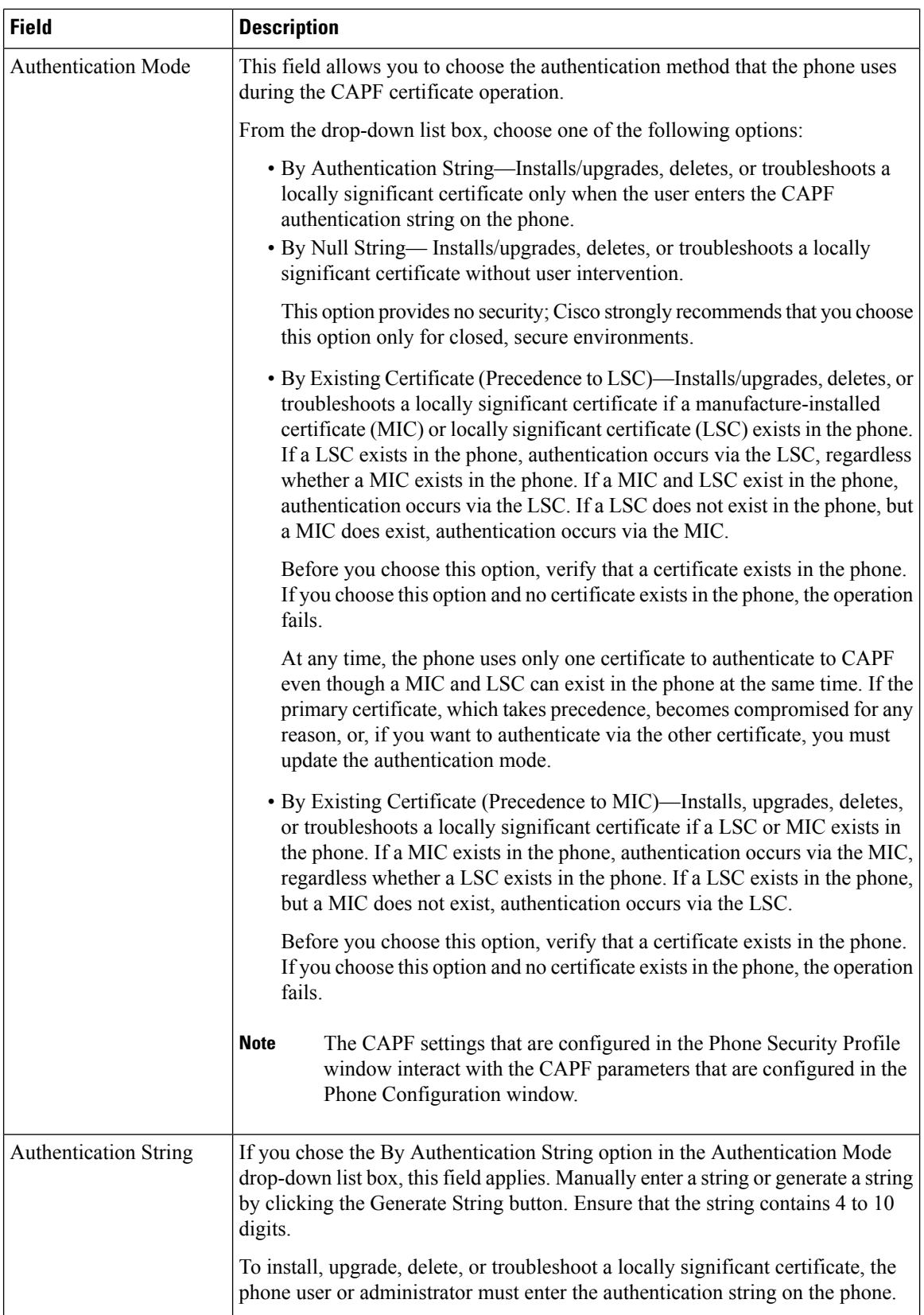

 $\mathbf l$ 

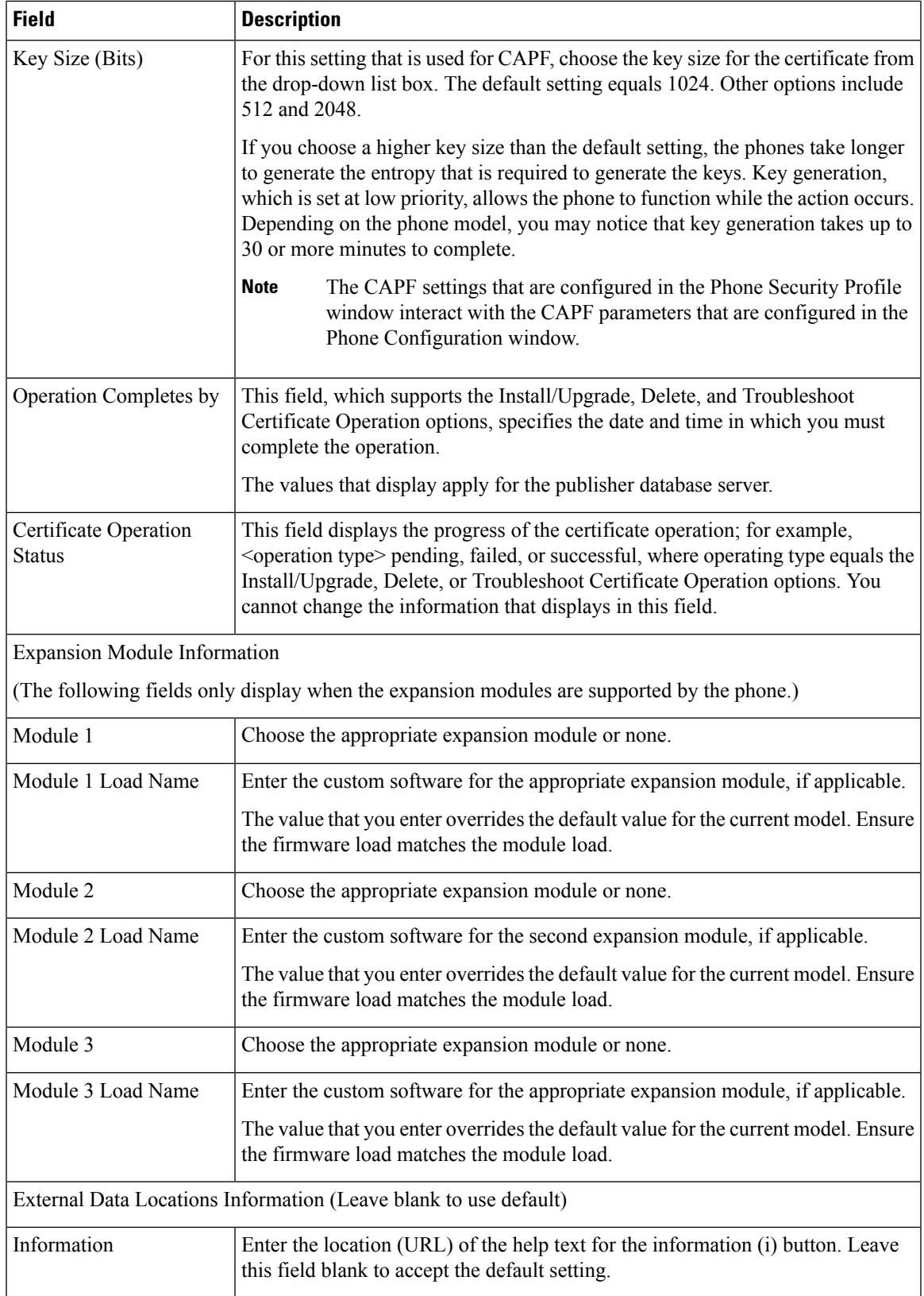

I

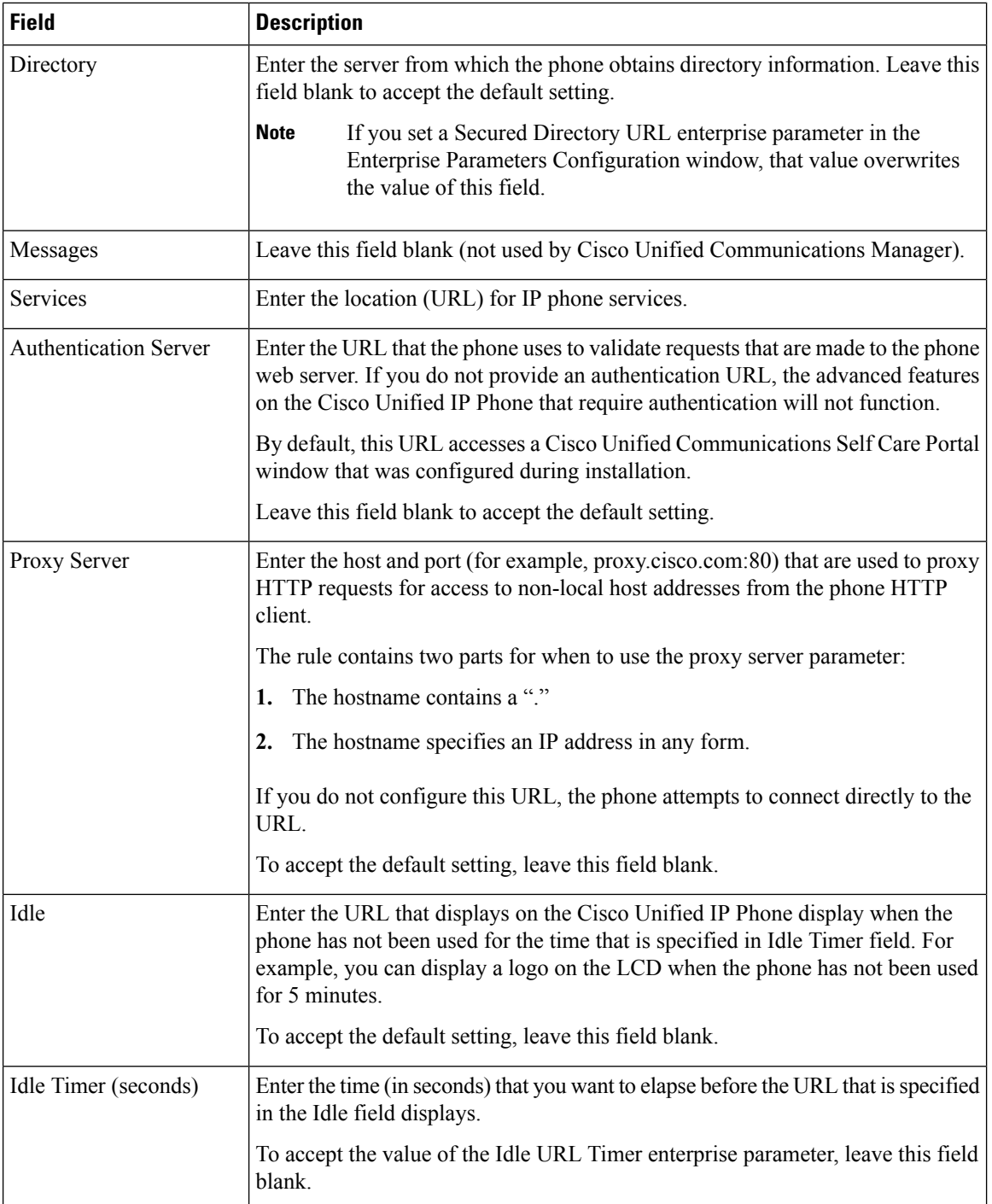

i.

 $\mathbf l$ 

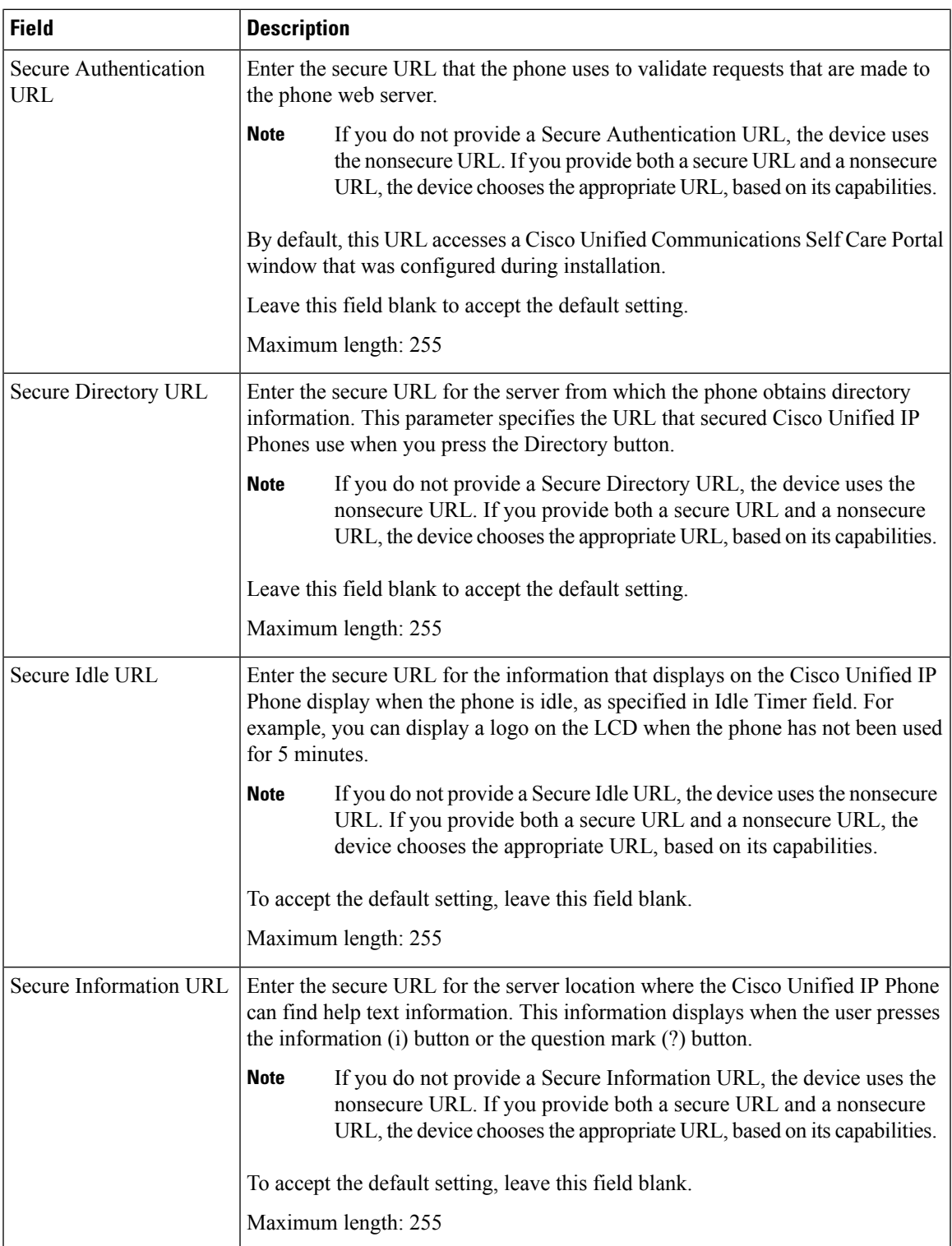

I

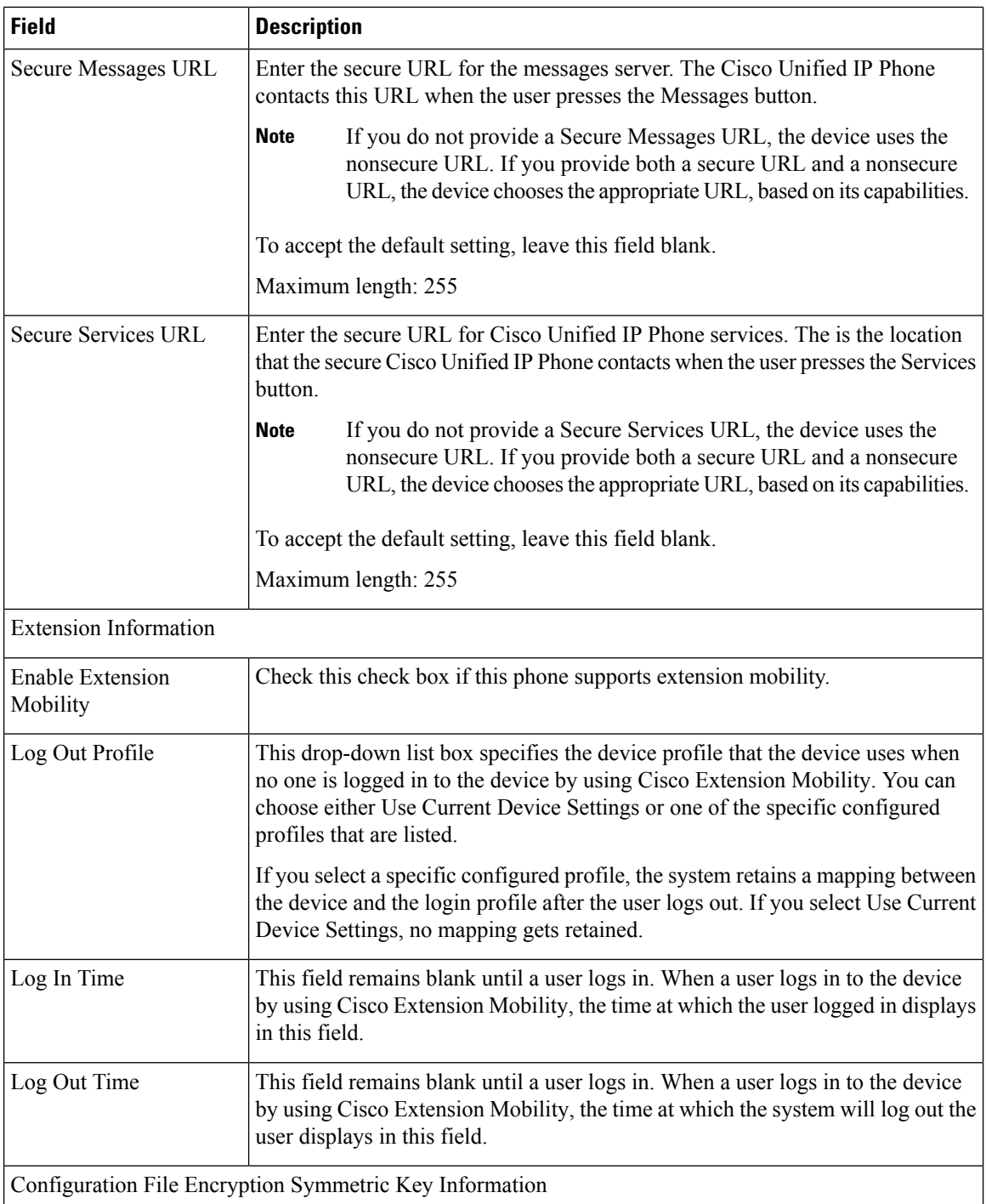

Π

i.

 $\mathbf{l}$ 

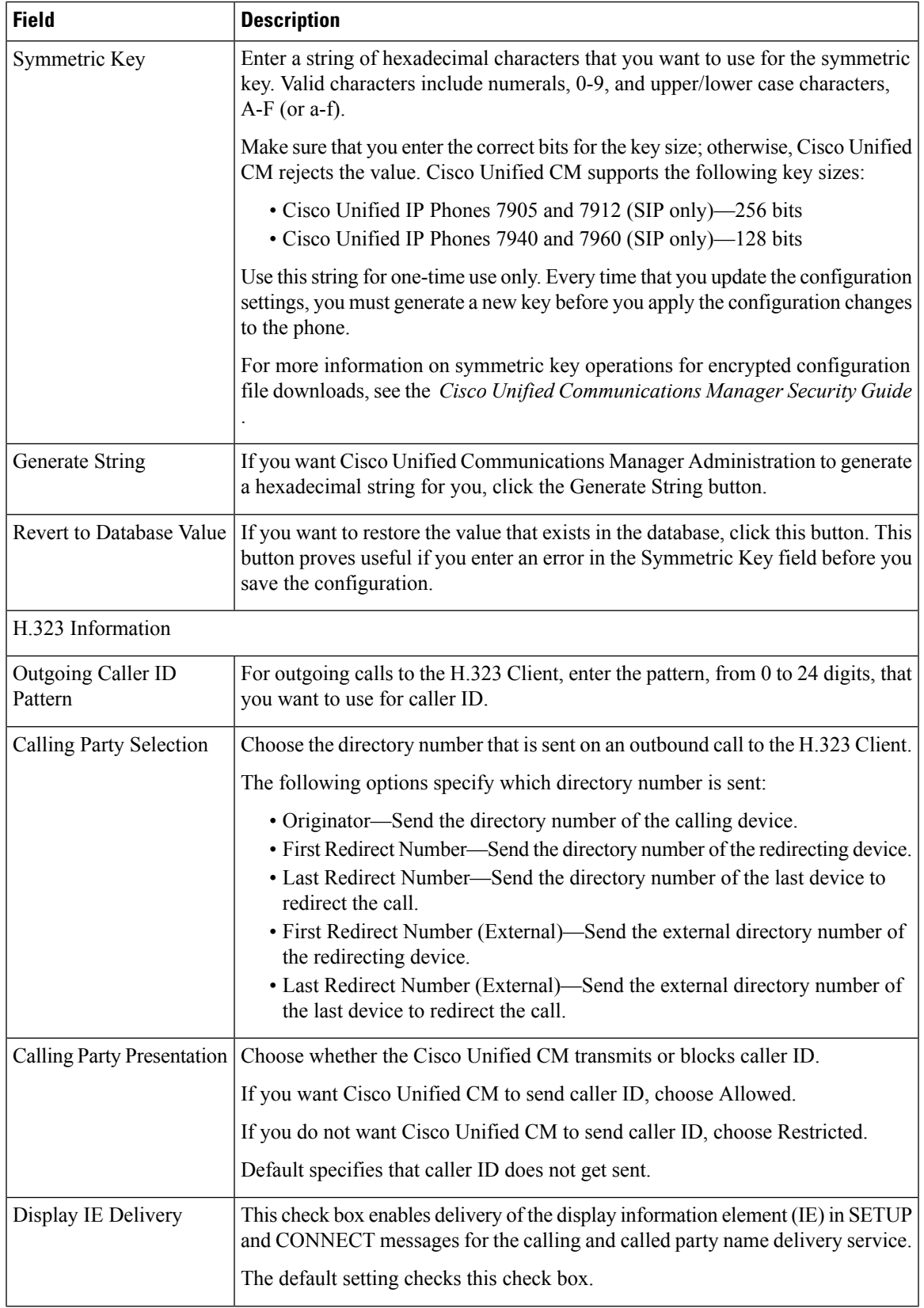

I

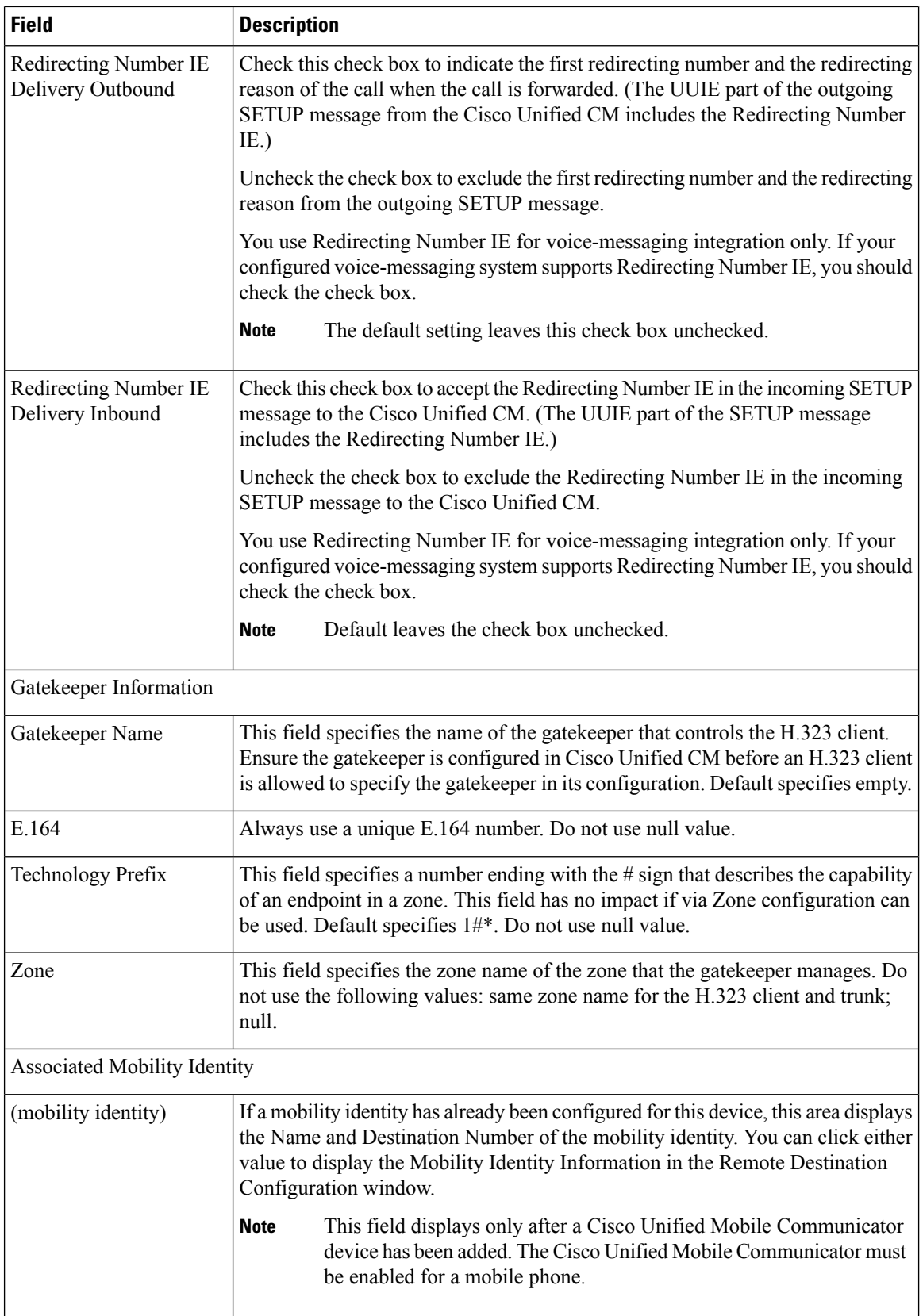

 $\mathbf l$ 

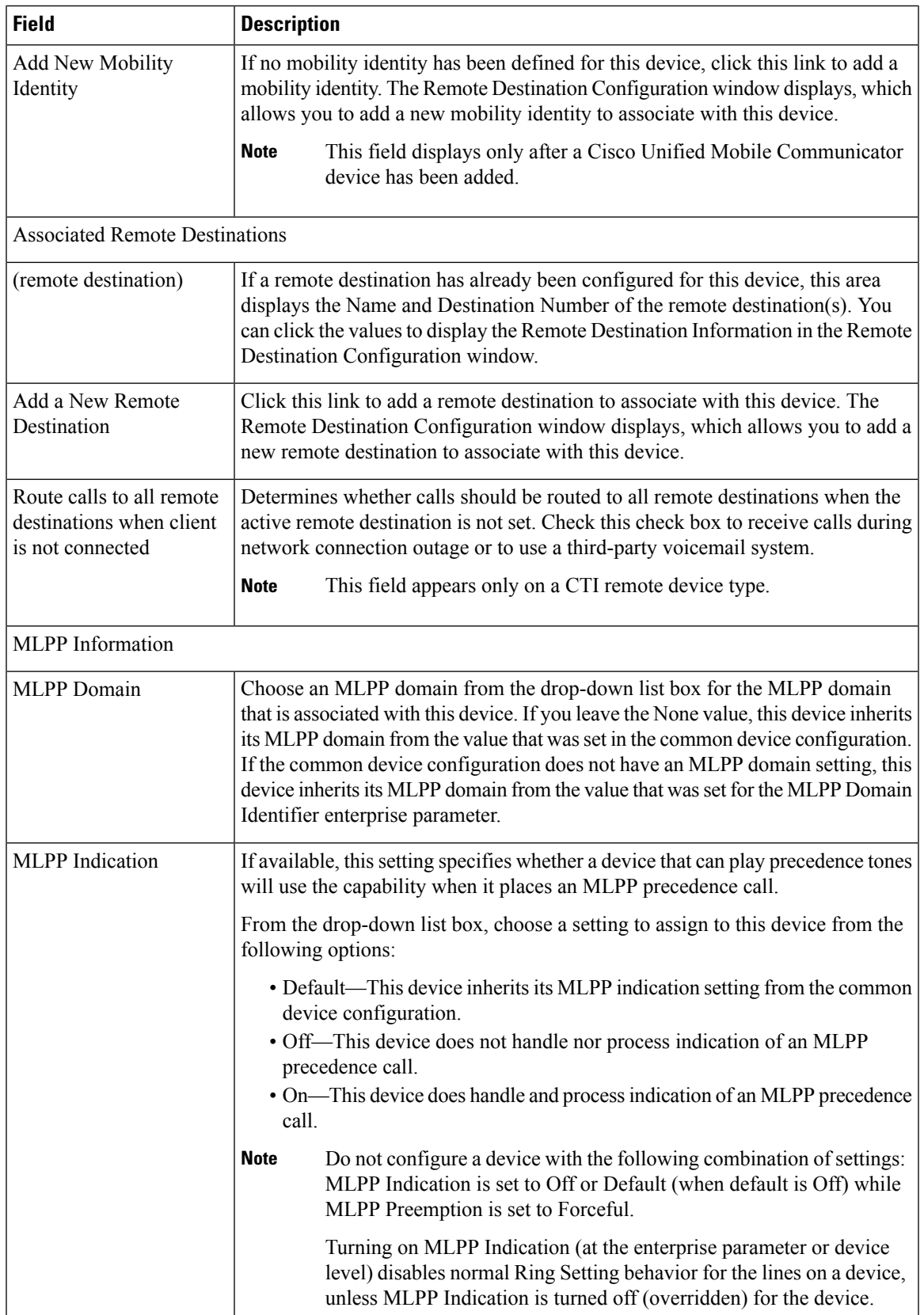

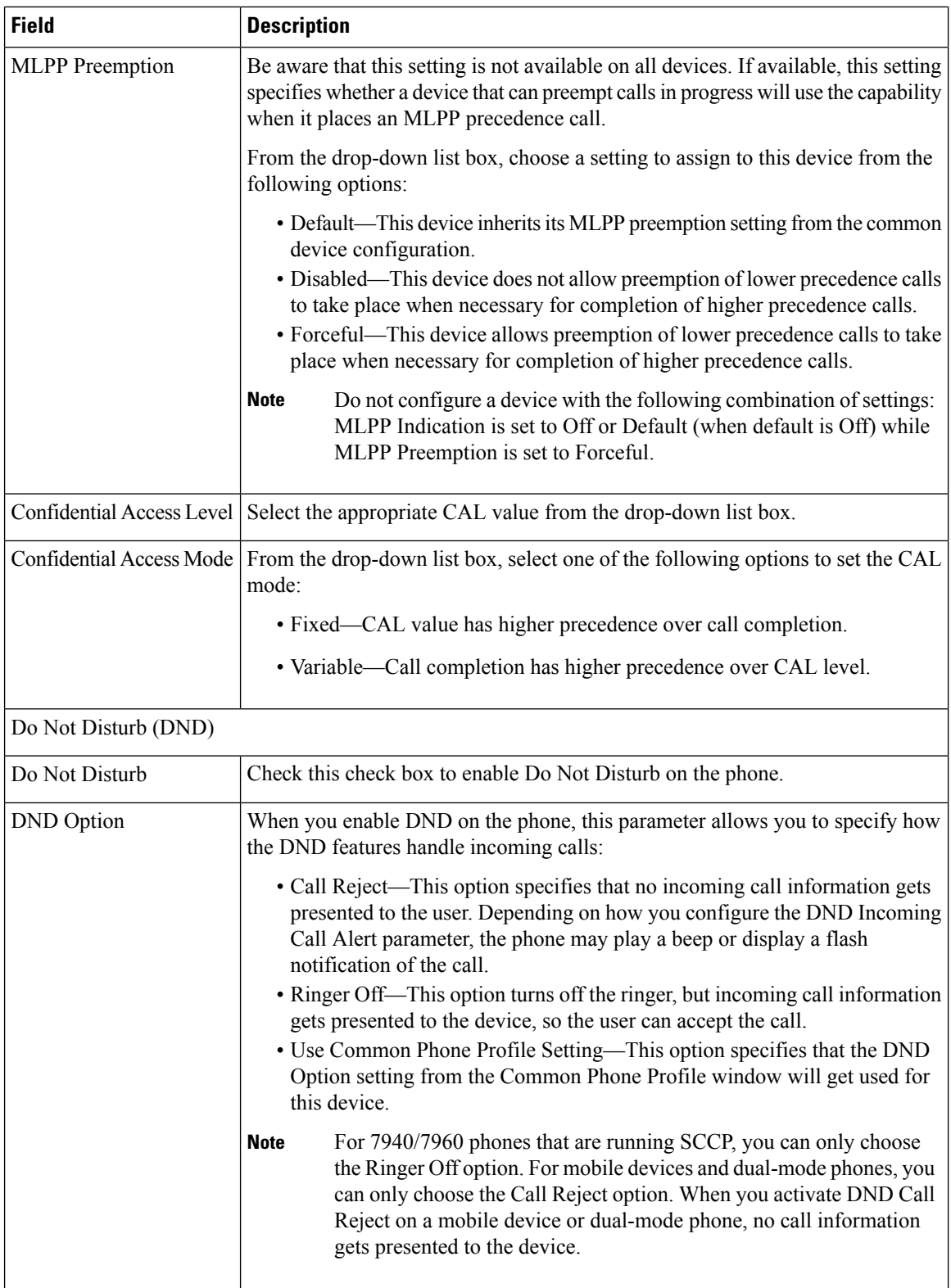

 $\mathbf l$ 

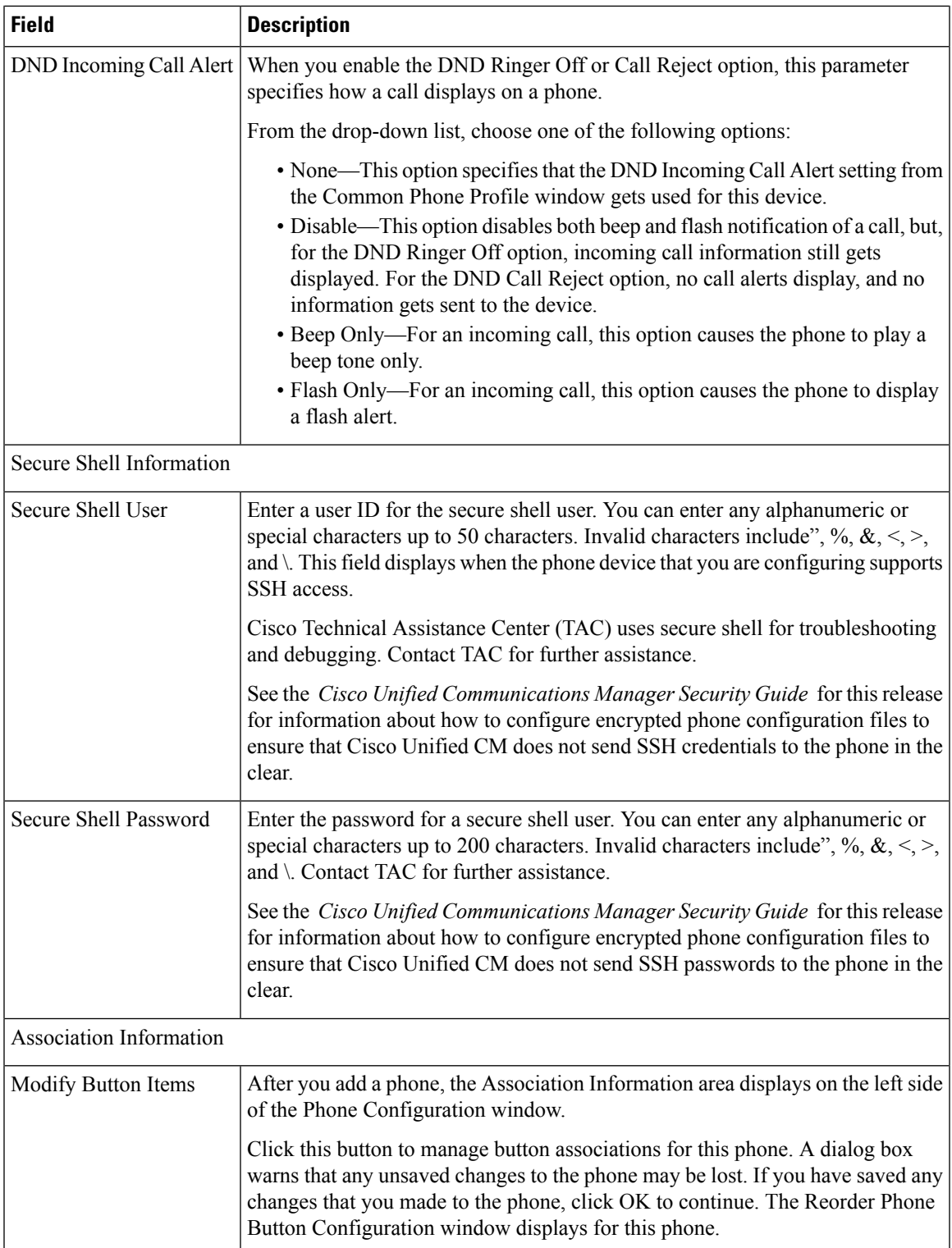

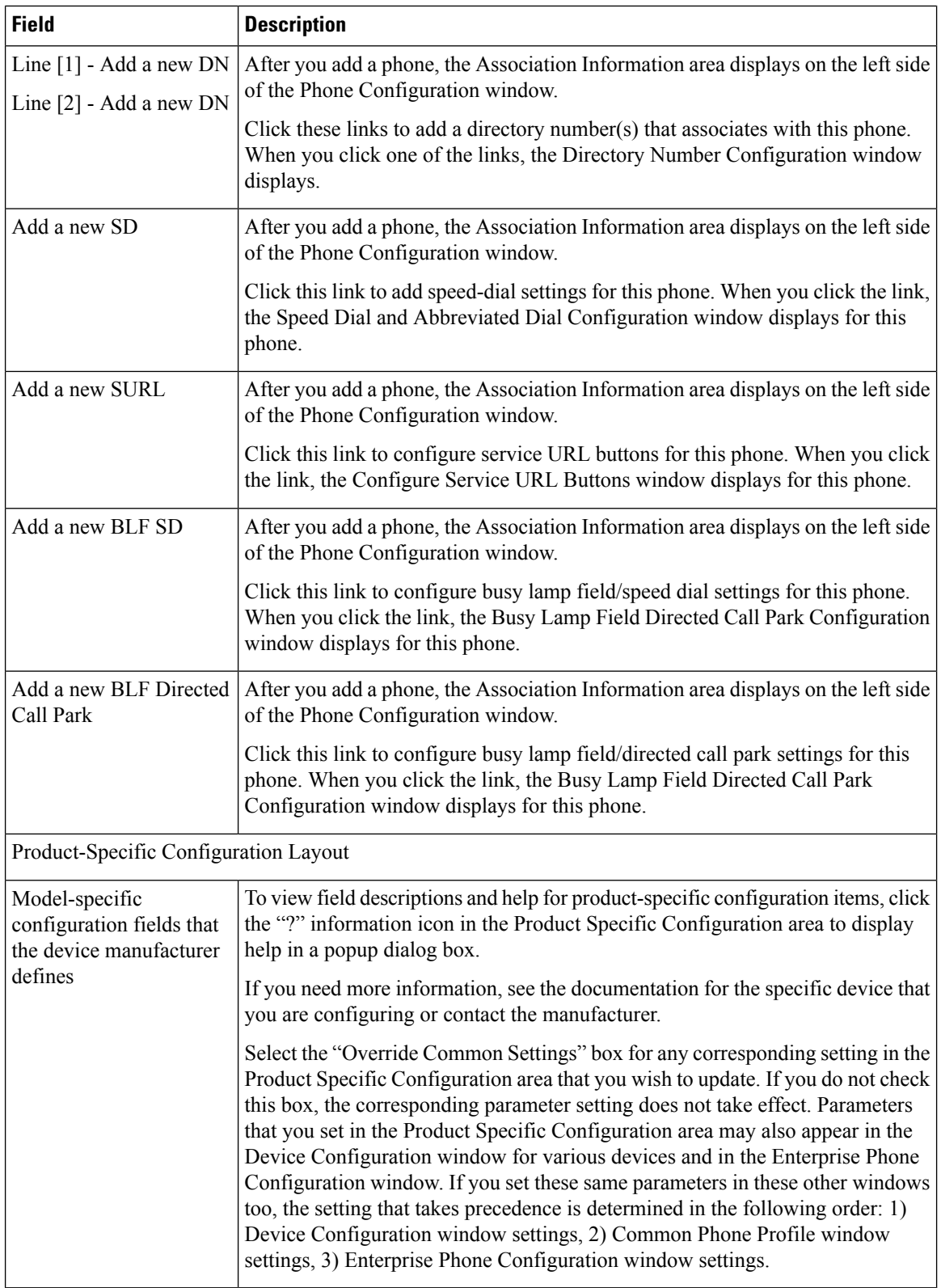

# <span id="page-32-0"></span>**Phone Settings Migration**

You can migrate existing phone settings to a different phone.

# <span id="page-32-1"></span>**Speed-Dial and Abbreviated-Dial Setup**

The following table describes the speed-dial button configuration settings. The Speed Dial and Abbreviated Dial Configuration window contains the following sections: speed-dial settings on the phone and abbreviated-dial settings that are not associated with a button. The descriptions in the table apply to both sections.

The system provides a total of 199 speed-dial and abbreviated-dial settings.

#### **Speed Dial Settings**

Configure these settings for the physical buttons on the phone.

#### **Abbreviated Dial Settings**

Configure these settings for the speed-dial numbers that you access with abbreviated dialing. When the user configures up to199 speed-dial entries, part of the speed-dial entries can get assigned to the speed-dial buttons on the IP phone; the remaining speed-dial entries get used for abbreviated dialing. When a user starts dialing digits, the AbbrDial softkey displays on the phone, and the user can access any speed-dial entry by entering the appropriate index (code) for abbreviated dialing.

#### **Pause in Speed Dial Feature Specific Settings**

In Cisco Unified Communication Manager, the user can configure Forced Authorization Code (FAC), Client Matter Code (CMC), and post-connect Dual Tone Multifrequency (DTMF) digits as a part of a speed dial number. The Unified CM recognizes the destination address digits, FAC, CMC, and post-connect DTMF digits that are configured as a part of a speed dial number.

The Unified CM uses the following:

- **1.** Destination address digits to route the call
- **2.** FAC digits to authorize the user before routing the call to a particular gateway or a trunk
- **3.** CMC digits for billing before routing the call to a particular gateway or a trunk

The Unified CM sends out post-connect DTMF digits with appropriate pause duration after the call is connected and a media connection is established.

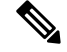

Even if the media connection is established before a call is connected, the DTMF digits are sent only after the call is connected. **Note**

There are two methods to configure this feature:

- Method I : Using a comma as a pause and also as a delimiter
- Method II : Entering destination address digits, FAC, CMC, and DTMF digits as a continuous string without using any delimiter

#### **Method I: Using comma as a pause and also as a delimiter**

**1.** Using comma as a pause

The users can configure the special character comma (,) within speed dial, which acts as a pause duration of 2 seconds for sending post-connect DTMF digits. The Unified CM pauses for the appropriate duration corresponding to the number of commas entered before sending out DTMF digits to the remote side of the call.

#### **Example 1: Reading a Voicemail message**

Without the Pause in Speed dial feature, the user must perform the following to read a voicemail message:

- **1.** Click message button on the phone or 8000 [Voicemail pilot number] to reach the Cisco Unity Server.
- **2.** Enter 91941420# [PIN] after announcement of 2 seconds after the call is connected.
- **3.** Enter option 3 to read the latest message after a pause of around 6 seconds (while the operator reads the options) after the PIN is verified.

With Pause in Speed dial feature, the user can configure speed dial as

8000,91941420#,,,3 and press the speed dial key and read the latest message received. Here, the Unified CM waits for 2 seconds after the call is connected, then sends out the PIN [91941420#] to the Cisco Unity Server and again waits for 6 seconds before sending out the option [3] to the Cisco Unity Server.

**2.** Using comma as a delimiter

A comma can be used as a delimiter in the following cases:

- To separate the FAC from the destination address digits
- To separate destination address digits and CMC (if FAC is not enabled)
- To separate the FAC and CMC

This enables Unified CM to recognize the destination address digits, FAC, CMC, and DTMF digits when user has configured the following:

- **1.** Overlapping dial patterns [Example: 9.XXXX and 9.XXXXX are overlapping Route patterns]
- **2.** Variable length dial patterns [Example: 8.!]
- **3.** Overlapping FAC and CMC [Example of overlapping FAC: 8787, 87879]

#### **Example 2: Connecting to IVR application over a gateway**

If the user wants to reach out to an IVR application over a gateway, to the user must enter FAC and CMC digits to reach the gateway and then send out IVR responses after the call is connected. The manual dialing works as follows:

- **1.** Enter called number: 91886543
- **2.** Enter Forced Authorization Code: 8787
- **3.** Enter Client Matter Code: 5656
- **4.** IVR response 4 seconds after the call is connected: 987989#

Using the Pause in Speed Dial feature, a user can configure speed dial as follows to achieve the same result:

#### **91886543,8787,5656,,987989#**

In this example, the Unified CM uses 8787 as FAC, 5656 as CMC before the call is routed to a gateway and sends out IVR response [987989#] 4 seconds after the call is connected.

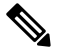

**Note** Ensure the FAC always precedes the CMC when you configure a speed dial that includes FAC and CMC.

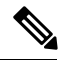

Ensure to use only a single comma as a delimiter. If more than one comma is configured, the digits after multiple commas are considered as DTMF digits and users are prompted to enter the FAC or CMC manually. **Note**

#### **Handling incorrect FAC or CMC when comma is used as a delimiter**

Whenever comma is used as a delimiter and FAC or CMC is configured as a part of speed dial is incorrect or unauthorized to make a particular call then the Unified CM disconnects the call with the following error message on the phone where speed dial is invoked:

#### *Error: Invalid Code in SpeedDial*

#### **Method II: Entering main address, FAC, CMC, and DTMF digits as a continuous string without using any delimiter**

With this method, speed dial is configured as a continuous string of digits and Unified CM identifies following components from the digit string:

- **1.** Destination address digits
- **2.** FAC
- **3.** CMC
- **4.** DTMF digits [DTMF digits are sent immediately after the call is connected]

This method allows the user to configure the Pause in Speed Dial feature on Cisco Unified Personal Communicator endpoints which do not have the speed dial option.

#### **Example 3: Connecting to IVR application, which prompts users to enter responses immediately after call is connected**

If the user wants to reach an IVR application and is required to enter FAC and CMC digits to reach to a gateway and then send out IVR response after call is connected, the manual dialing works as follows:

- 1. Enter called number: 91886543 [ Using Route Pattern 9.XXXXXXX ]
- **2.** Enter Forced Authorization Code: 8787
- **3.** Enter Client Matter Code: 5656
- **4.** IVR response immediately after the call is connected: 987989#

Using the Pause in Speed Dial feature, a user can configure speed dial as follows to achieve the same result:

#### **9188654387875656987989#**

#### **Handling incorrect FAC or CMC when comma is not used as a delimiter**

Whenever a comma is not used as a delimiter and FAC or CMC is configured as a part of speed dial is incorrect or unauthorized to make a particular call then the Unified CM switches to manual dialing mode from the point of failure.

**Example:** If FAC entered is incorrect (even if CMC entered is correct), Unified CM switches to manual dialing mode and displays the following error message at the phone:

#### *Auth code failed: Enter manually*

After receiving this error message, the user must dial out FAC, CMC, and DTMF digits manually.

If FAC entered is correct and validated but CMC entered is incorrect, Unified CM switches to manual dialing mode and displays the following error message at the phone:

*CM code failed: Enter manually*

After receiving this error message, the user must dial CMC and DTMF digits manually.

The following table describes the comparison between using a comma and not using a comma as a delimiter.

#### **Table 1: Comparison Between Two Methods**

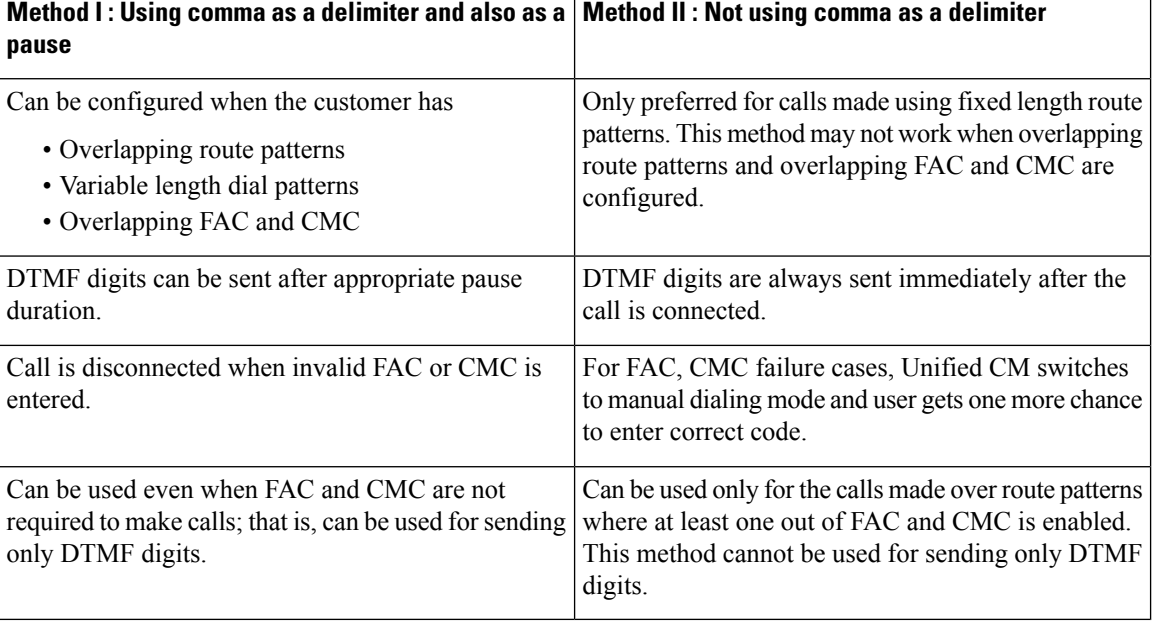

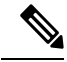

**Note**

Unified CM ensures FAC, CMC, and DTMF digits are not displayed in the phone placed calls history for the calls made using speed dial with the codes configured.

After a call is successful, when the user presses the Redial softkey or dials out from the placed calls history, to the user must dial out FAC, CMC, and DTMF digits manually.

When the Unified CM sends a group of DTMF digits (configured as a part of speed dial) after a pause or after the call is connected, there is a possibility that the Unified CM may out-pulse these DTMF digits quickly for remote application or remote gateway to process.

To prevent this, Unified CM pauses for the duration specified in service parameter "Pause In Speed Dial InterDigit Interval." In the previous example DTMF digits are: **987989#**

Unified CM sends out the first DTMF digit, that is, 9, and waits for the duration specified in this service parameter before sending out the next digit, that is, 8. Similarly, it follows the same pattern before sending out each digit.

The following table describes the Speed-dial and abbreviated-dial configuration settings.

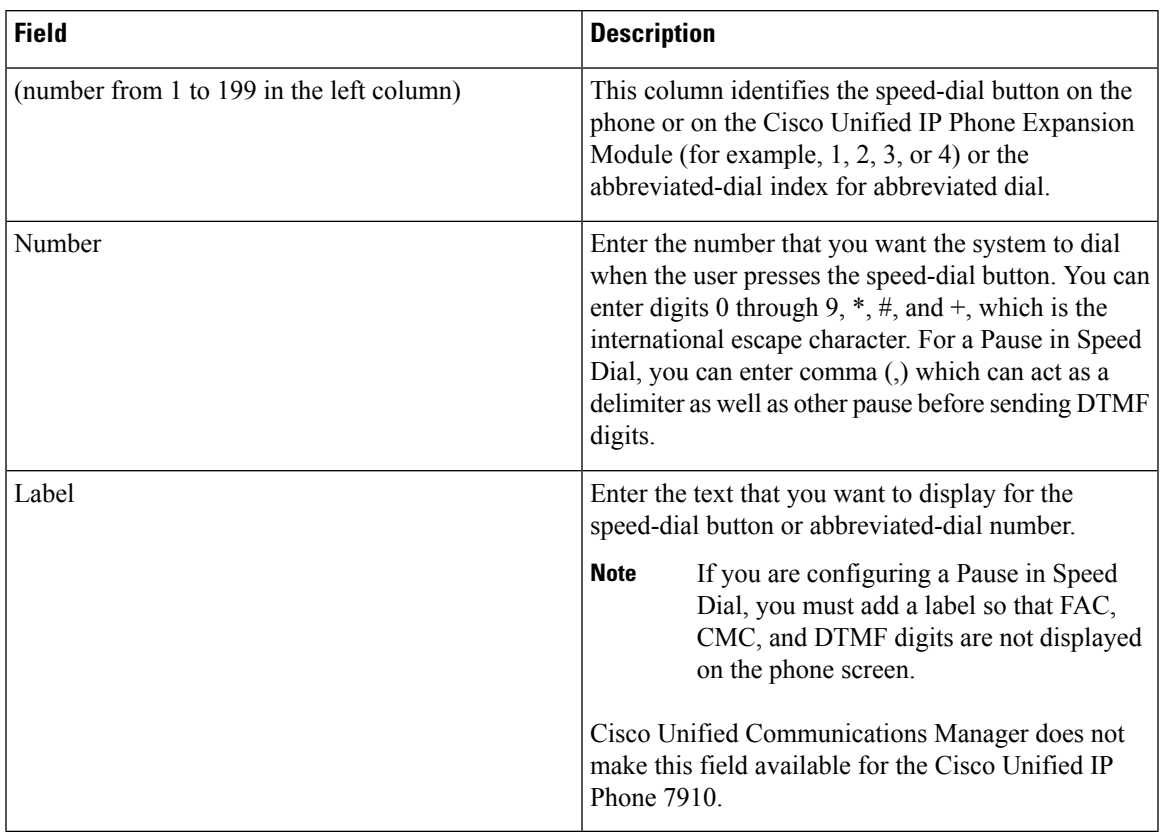

#### <span id="page-36-0"></span>**Table 2: Speed-Dial and Abbreviated-Dial Configuration Settings**

The following table describes the SIP Phone models and support information.

#### **Phone Model Support**

#### **Table 3: SIP Phone Models and Support Information**

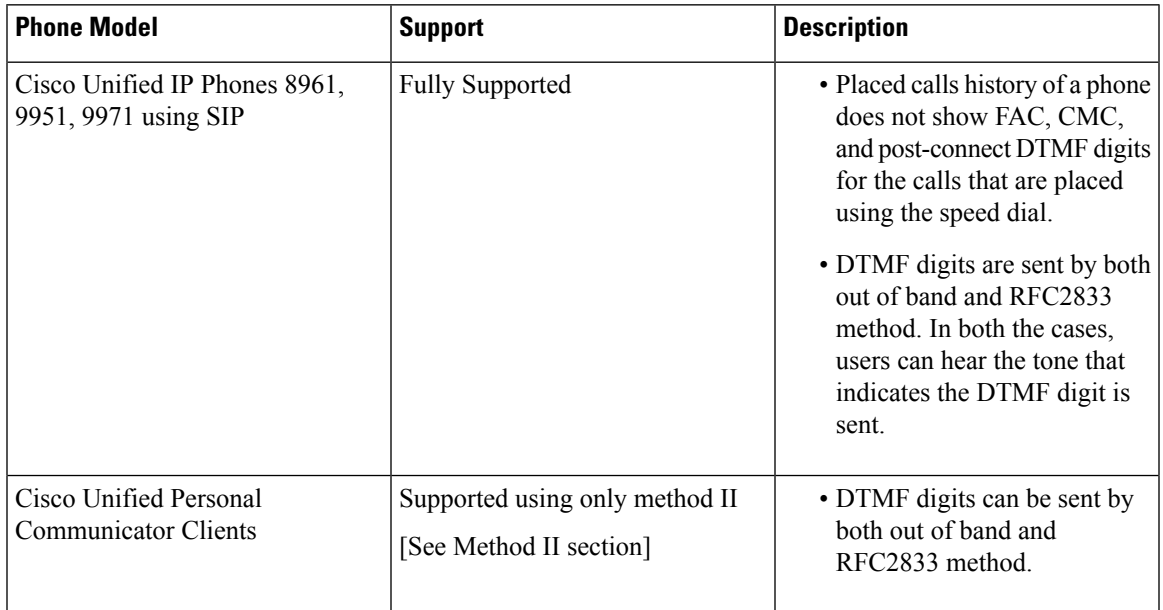

The following table describes the SCCP Phone models and support information.

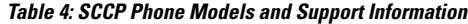

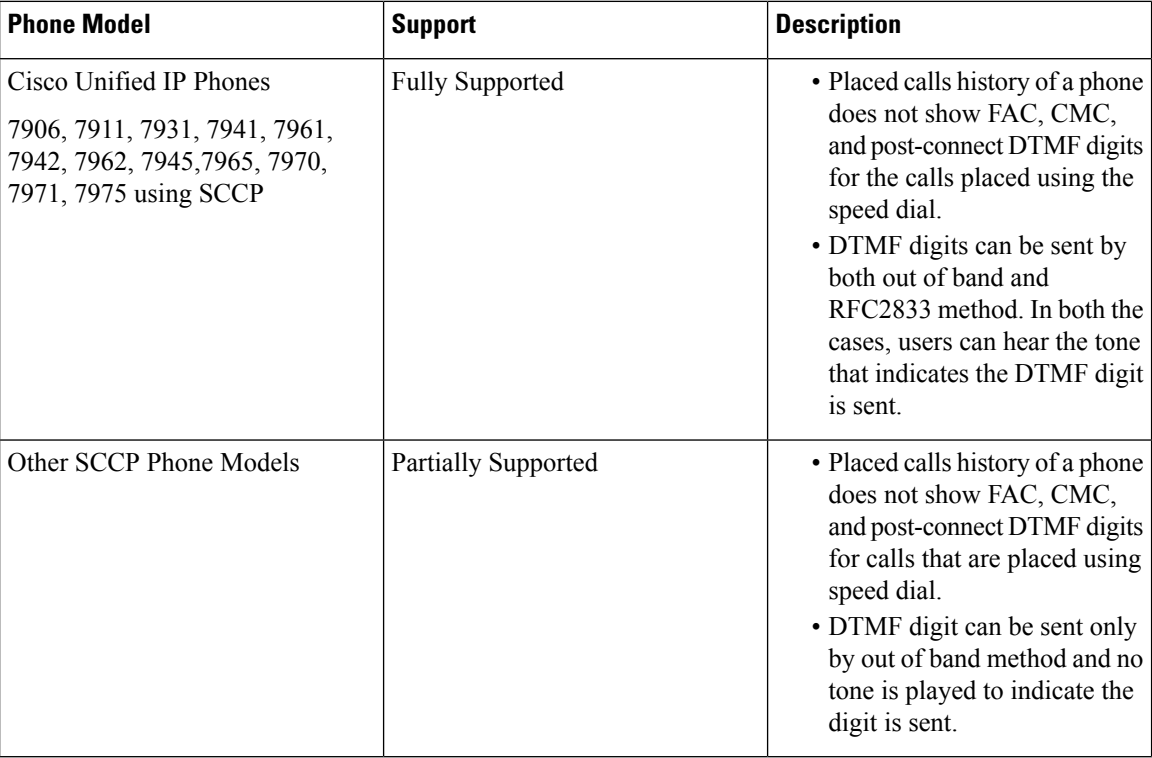

#### **CME and SRST Limitations**

When a phone is in the CME (configured as SRST) or SRST mode, for the speed dial calls where a comma is used as a pause duration or as a delimiter, the phone sends only the digits before the first comma as the destination address digits to the CME or SRST router. Hence, the call proceeds in the manual dialing mode, provided the appropriate dial peer is configured on the router, and users are required to dial out FAC and DTMF digits manually.

For the speed dials where FAC , CMC, and DTMF digits are entered as a continuous string , the phone sends the entire set of digits to CME or SRST router and calls may fail because the CME and SRST router does not have capability to recognize the destination address digits , FAC, and DTMF digits from the digit string received.

# <span id="page-37-0"></span>**BLF Speed Dial Setup**

When you configure Presence in Cisco Unified Communications Manager Administration, an interested party, known as a watcher, can monitor the real-time status of a directory number or SIP URI with a BLF/SpeedDial button on the device of the watcher.

For Presence-supported phones that are running SIP, you can configure directory numbers or SIP URIs as BLF/SpeedDial buttons. For Presence-supported phones that are running SCCP, you can configure only directory numbers as BLF/SpeedDial buttons.

For information on configuring BLF/SpeedDial buttons, see the *Cisco Unified Communications Manager Features and Services Guide*.

# <span id="page-38-0"></span>**BLF Directed Call Park Setup**

Directed Call Park allows a user to transfer a parked call to an available user-selected directed call park number. Configure directed call park numbers in the Cisco Unified Communications Manager Directed Call Park Configuration window. Configured directed call park numbers exist clusterwide. You can configure phones that support the directed call park Busy Lamp Field (BLF) to monitor the busy/idle status of specific directed call park numbers. Users can also use the BLF to speed dial a directed call park number.

For information on configuring BLF/Directed Call Park buttons, see the *Cisco Unified Communications Manager Features and Services Guide*.

# <span id="page-38-1"></span>**Set Up Cisco Unified IP Phone**

You can automatically add phones to the Cisco Unified Communications Manager database by using auto-registration or manually add phones by using the Phone Configuration windows.

By enabling auto-registration, you can automatically add a Cisco Unified IP Phone to the Cisco Unified Communications Manager database when you connect the phone to your IP telephony network. During auto-registration, Cisco Unified Communications Manager assigns the next available sequential directory number to the phone. In many cases, you might not want to use auto-registration; for example, if you want to assign a specific directory number to a phone.

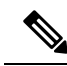

**Note** Cisco recommends using auto-registration in small configurations or testing labs only.

If you configure the clusterwide security mode to mixed mode, Cisco Unified Communications Manager disables auto-registration.

If you do not use auto-registration, you must manually add phones to the Cisco Unified Communications Manager database.

After you add a Cisco Unified IP Phone to Cisco Unified Communications Manager Administration, the RIS Data Collector service displays the device name, registration status, and the IP address of the Cisco Unified Communications Manager to which the phone is registered in the Phone Configuration window.

Before a Cisco Unified IP Phone can be used, you must use this procedure to add the phone to Cisco Unified Communications Manager. You can also use this procedure to configure third-party phones that are running SIP, H.323 clients, CTI ports, the Cisco ATA 186 Telephone Adaptor, or the Cisco IP Communicator. H.323 clients can comprise Microsoft NetMeeting clients. CTI ports designate virtual devices that Cisco Unified Communications Manager applications such as Cisco SoftPhone and Cisco Unified Communications Manager Auto-Attendant use.

When you add a new phone, you can choose a phone template that was created by the Bulk Administration Tool to configure automatically some of the phone configuration settings, based on the template.

Phone templates must exist on the server before you can select a phone template. For more information about Bulk Administration Tool phone templates, see the *Cisco Unified Communications Manager Bulk Administration Guide*.

 $\overline{a}$ 

 $\mathbf I$ 

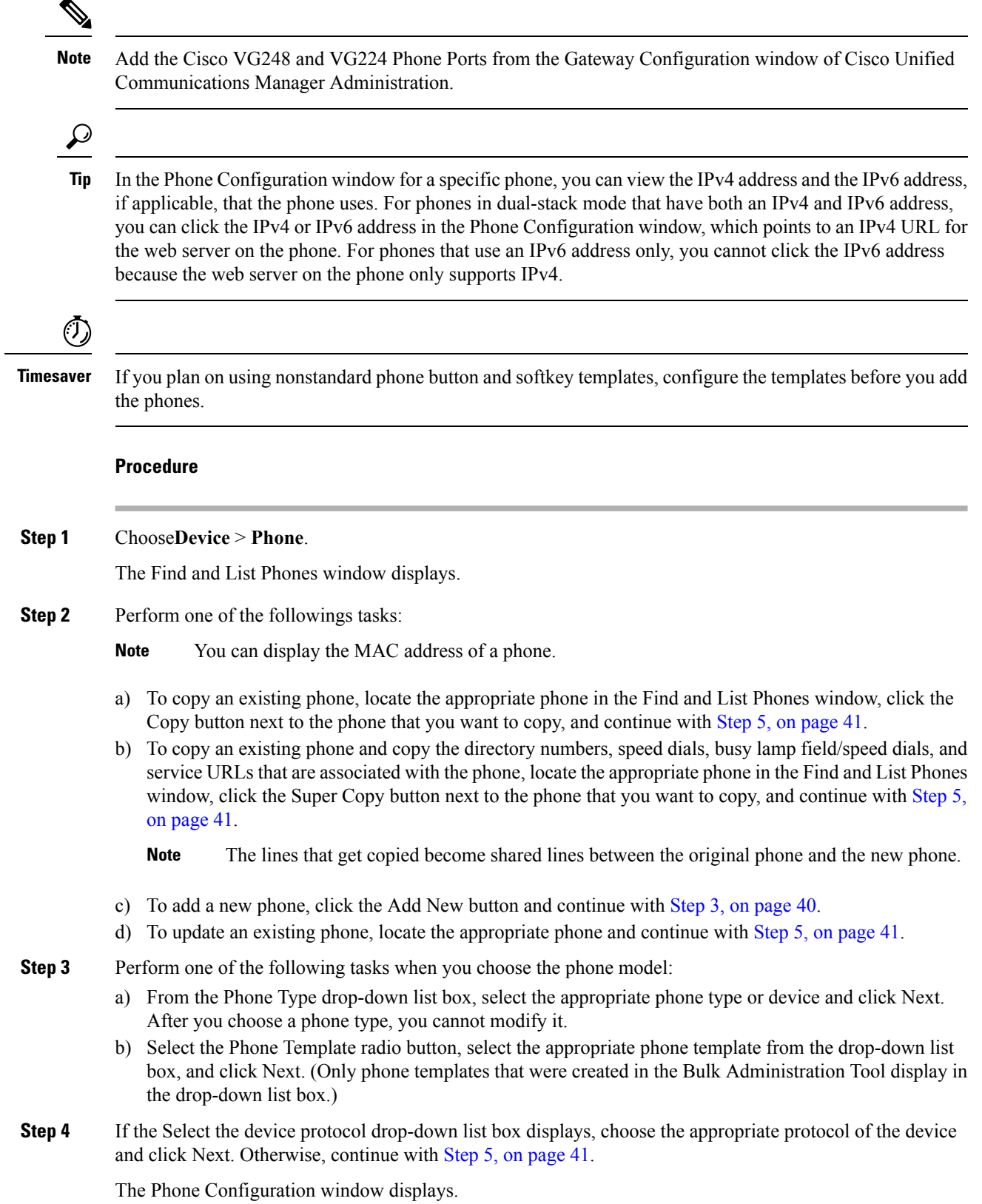

<span id="page-39-0"></span>

#### <span id="page-40-1"></span>**Step 5** Enter the appropriate settings as described in Phone [Settings,](#page-3-1) on page 4.

Only the settings that are appropriate to the chosen phone type display in the window.

#### **Step 6** Click Save.

If you are adding a phone, a message displays that states that the phone has been added to the database. To add a directory number to this phone, click one of the line links, such as Line [1] - Add a new DN, in the Association Information pane that displays on the left side of the window. Continue to configure the directory number settings.

If you are updating a phone, a message displays that states that you must click the Apply Config button for your changes to take effect and synchronize the phone.

#### **What to do next**

You can continue to configure the following on the phone:

- speed-dial buttons
- services
- service URL buttons
- busy lamp field/speed-dial settings

# <span id="page-40-0"></span>**Migrate Existing Phone Settings to Another Phone**

The Phone Migration window in Cisco Unified Communications Manager Administration allows you to migrate feature, user, and line configuration for a phone to a different phone. You can migrate data to a different phone model or to the same phone model that runs a different protocol. For example, you can migrate data from a Cisco Unified IP Phone 7965 to a Cisco Unified IP Phone 7975, or you can migrate data from a phone model that runs SCCP, for example, the Cisco Unified IP Phone 7965 (SCCP) and move it to the same phone model that runs SIP, for example, the Cisco Unified IP Phone 7965 (SIP).

### $\boldsymbol{\mathcal{Q}}$

Phone migration allows you to port existing phone configuration to a new phone without the need to add a phone, lines, speed dials, and so on. **Tip**

Before you migrate existing phone configuration to a different phone, see the topics related to phone migration for information to review before you migrate the settings and migration procedures.

#### **Before you begin**

Before you can migrate phone configuration to a new phone, consider the following information:

• If the phone models do not support the same functionality, be aware that you may lose functionality on the new phone after the migration occurs. Before you save the migration configuration in the Phone Migration window, Cisco Unified Communications Manager Administration displays a warning that you may lose feature functionality.

- Some phone models do not support phone migration; for example, CTI port, H.323 client, Cisco Unified Mobile Communicator, Cisco IP Softphone, and so on.
- Before you can migrate the phone configuration, you must create a phone template in BAT for the phone model and protocol to which you want to migrate. For example, if you want to migrate the configuration for a Cisco Unified IP Phone 7965 to a Cisco Unified IP Phone 7975, you create the phone template for the Cisco Unified IP Phone 7975.

If thePhone Configuration window does not display a field for the original phone, but the field isrequired for the new phone, the new phone uses the value from the phone template for the required field.

• The new phone uses the same existing database record as the original phone, so migrating the phone configuration to the new phone removes the configuration for the original phone from Cisco Unified Communications Manager Administration/the Cisco Unified Communications Manager database; that is, you cannot view or access the configuration for the original phone after the migration.

Migrating to a phone that uses fewer speed dials or lines does not remove the speed dials or lines for the original phone from Cisco Unified Communications Manager Administration/the Cisco Unified Communications Manager database, although some speed dials/lines do not display on the new phone. After you migrate the configuration, you can see all speed dials and lines for the original phone in the Phone Configuration window for the new phone.

- Before you migrate the phone configuration to a new phone, ensure that the phones are unplugged from the network. After you perform the migration tasks, you can plug the new phone into the network and register the device.
- Before you migrate the phone configuration to a new phone, ensure that you have enough device license units for the new phone.

If you want to migrate the configuration for multiple phones, use the Bulk Administration Tool; for information on how to perform this task, see the Cisco Unified Communications Manager Bulk Administration Guide. **Tip**

#### **Procedure**

**Step 1** Make sure that you created a phone template in BAT for the phone model and protocol to which you want to migrate the data. In Cisco Unified Communications Manager Administration, choose **Bulk Administration** > **Phones** > **Phone Template**. **Step 2** In the Find and List Phones window (**Device** > **Phone**), find the phone configuration that you want to migrate. **Step 3** After you display the Phone Configuration window for the phone configuration that you want to migrate, choose Migrate Phone from the Related Links drop-down list box.

- **Step 4** Enter the migration configuration settings, as described in Phone [Migration](#page-42-1) Settings, on page 43.
- **Step 5** Click Save.
- **Step 6** If a warning displays that the new phone may lose feature functionality, click OK.

## <span id="page-42-1"></span>**Phone Migration Settings**

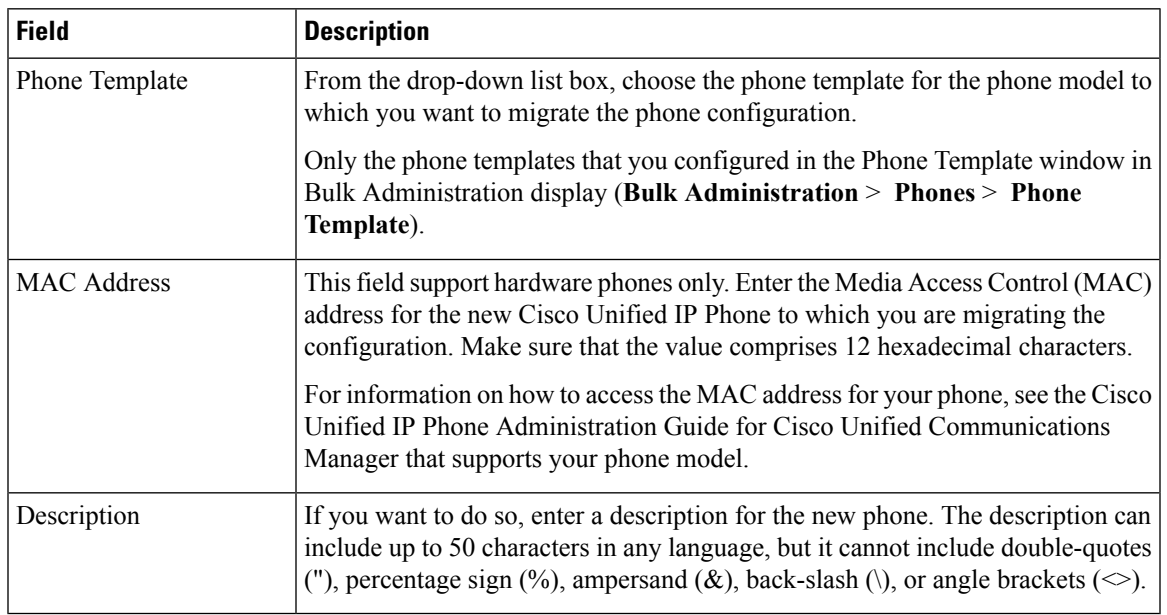

# <span id="page-42-0"></span>**Synchronize Phone**

To synchronize a phone with the most recent configuration changes, perform the following procedure, which applies any outstanding configuration settingsin the least-intrusive manner possible. (For example, a reset/restart may not be required on some affected devices.)

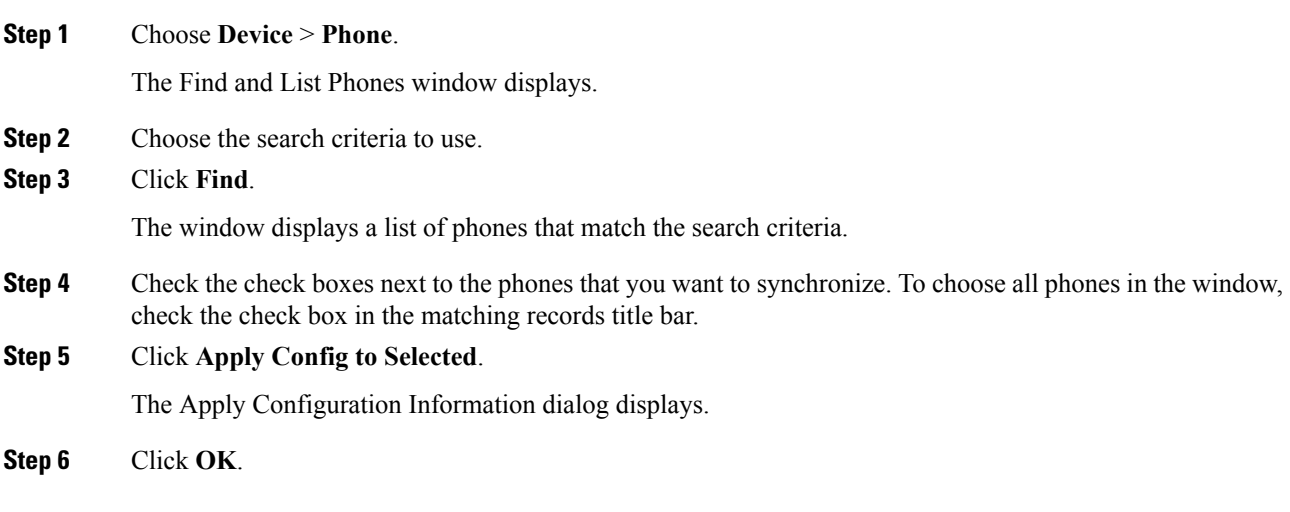

# <span id="page-43-0"></span>**Set Up Speed-dial Buttons or Abbreviated Dialing**

You use Cisco Unified Communications Manager Administration to configure speed-dial buttons for phones if you want to provide speed-dial buttons for users or if you are configuring phones that do not have a specific user who is assigned to them. Users use Cisco Unified Communications Self Care Portal to change the speed-dial buttons on their phones.

Table 2: Speed-Dial and Abbreviated-Dial Configuration Settings, on page 37 describes the speed-dial button and abbreviated dialing configuration settings. The Speed Dial and Abbreviated Dial Configuration window contains the following sections: speed-dial settings on the phone and abbreviated-dial settings that are not associated with a button. The descriptions in Table 2: Speed-Dial and Abbreviated-Dial Configuration Settings , on [page](#page-36-0) 37 apply to both sections.

The system provides a total of 199 speed-dial and abbreviated-dial settings.

• Speed Dial Settings

Configure these settings for the physical buttons on the phone.

• Abbreviated Dial Settings

Configure these settings for the speed-dial numbers that you access with abbreviated dialing. When the user configures up to 199 speed-dial entries, part of the speed-dial entries can get assigned to the speed-dial buttons on the IP phone; the remaining speed-dial entries get used for abbreviated dialing. When a user starts dialing digits, the AbbrDial softkey displays on the phone, and the user can access any speed-dial entry by entering the appropriate index (code) for abbreviated dialing.

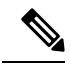

**Note** Not all Cisco Unified IP Phones support abbreviated dialing. See the phone user guide for information.

#### **Procedure**

**Step 1** From the Phone Configuration window, choose Add/Update Speed Dials from the Related Links drop-down list box at the top of the window and click Go.

The Speed Dial and Abbreviated Dial Configuration window displays for this phone.

- To display the Phone Configuration window, choose **Device** > **Phone**. Enter your search criteria and click Find. Choose the phone for which you want to configure speed-dial buttons. **Note**
- **Step 2** Enter the appropriate settings as described in Table 2: Speed-Dial and Abbreviated-Dial Configuration Settings , on [page](#page-36-0) 37.
	- For a Pause in Speed Dial, you can enter comma (,) which can act as a delimiter as well as other pause before sending DTMF digits. **Note**
- **Step 3** To apply the changes, click Save.
- **Step 4** To close the window, click Close.

Ш

# <span id="page-44-0"></span>**Set Up IP Phone Services**

From certain phones, such as Cisco Unified IP Phone 7970, 7960, and 7940, users can access services, such as weather, stock quotes, or other services that are available to them. Using Cisco Unified Communications Manager Administration, you can set up the available services for phones. For some services, users can use the Cisco Unified Communications Self Care Portal menu to modify the services. For information about the Cisco Unified Communications Self Care Portal, see the Cisco Unified IP Phone User Guide that is specific to your phone model.

### **Subscribe to Service**

You (or an end user) cannot subscribe to services that are marked as enterprise subscriptions. (The enterprise subscription column displays in the Find and List IP Phone Services window. If true displays in the column, you (or an end user) cannot subscribe to the service. In a service is marked as an enterprise subscription, the service automatically displays on the phone, unless you disable the service in the Phone Services Configuration window.

To subscribe to new services for a phone, perform the following steps.

#### **Before you begin**

If you need to do so, add the phone services to Cisco Unified Communications Manager.

<span id="page-44-2"></span><span id="page-44-1"></span>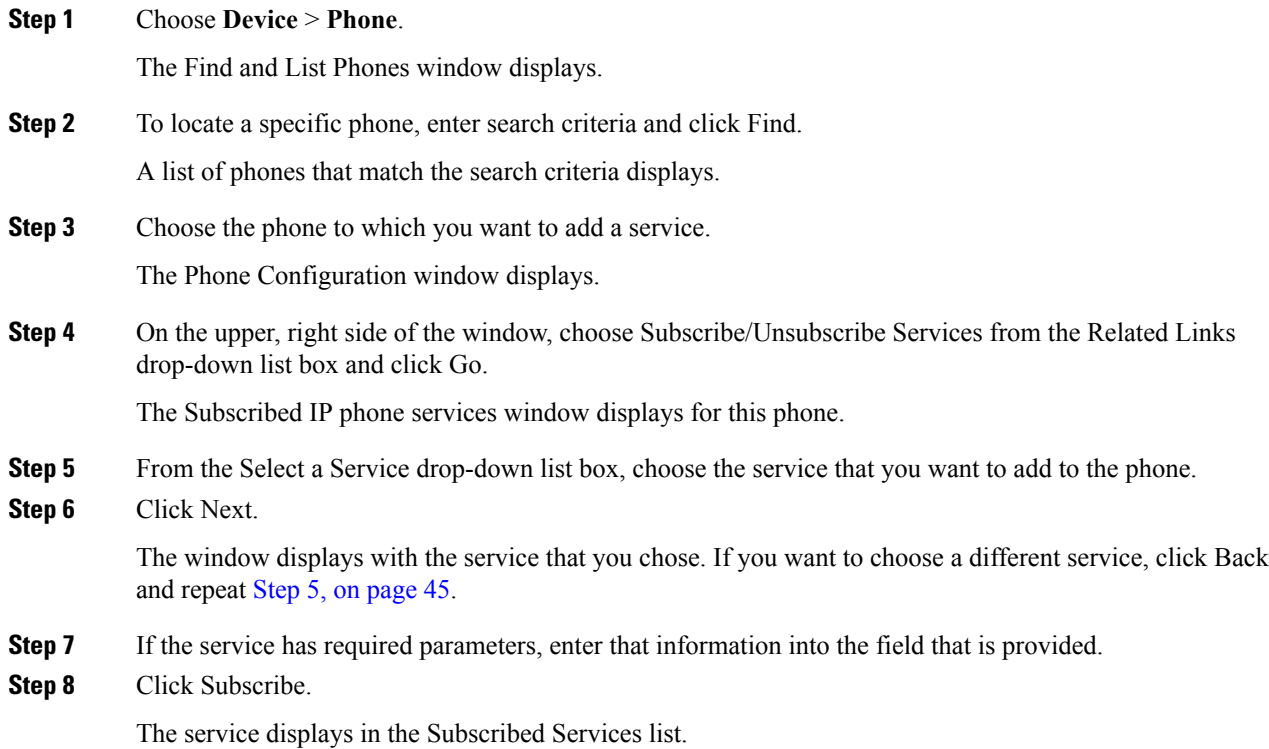

**Step 9** If you want to subscribe to additional services, click the Subscribe a New Service link in the Subscribed Services area. Repeat Step 5, on [page](#page-44-1) 45 through Step 8, on [page](#page-44-2) 45.

## **Update Service**

Perform the following steps to update a service. You can update the service name and service parameter values, if necessary.

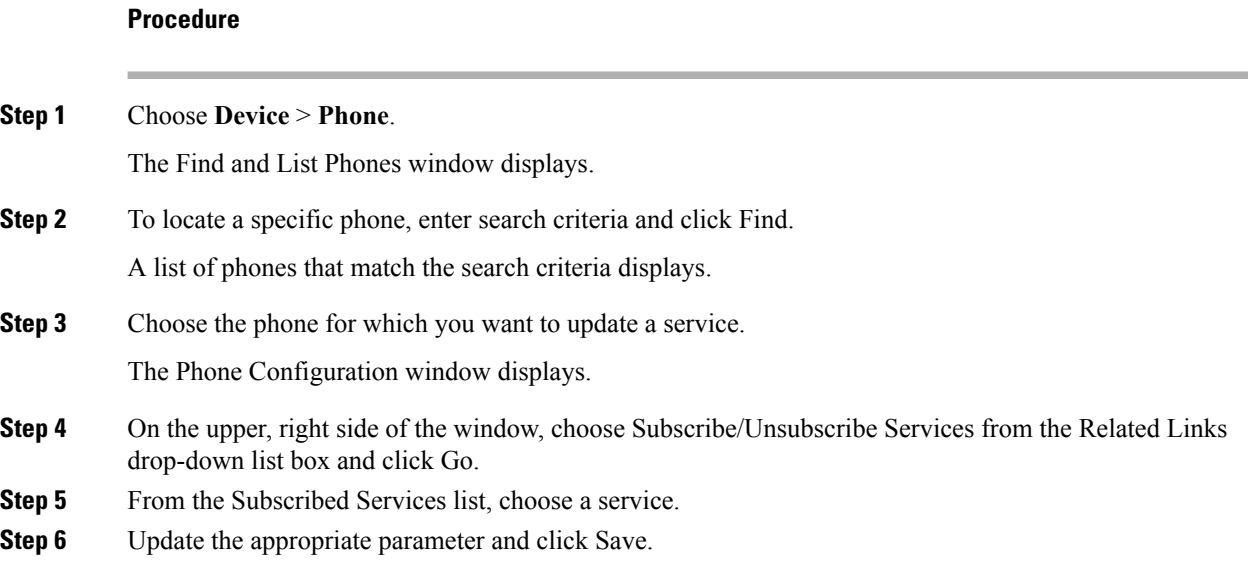

# **Unsubscribe From Service**

To unsubscribe from a service, perform the following steps.

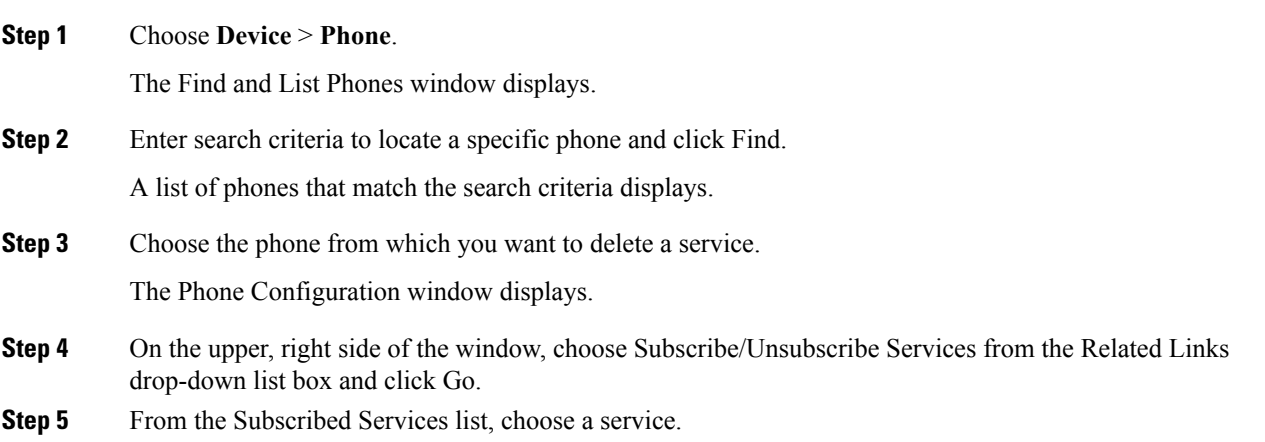

Ш

**Step 6** Click Unsubscribe. A warning message verifies that you want to unsubscribe from the service. **Step 7** To unsubscribe, click OK or click Cancel to restore your previous settings.

# <span id="page-46-0"></span>**Service URL Button Setup**

From some Cisco Unified IP Phone models, users can access information services, such as weather, stock quotes, or other services that are available to them. Using Cisco Unified Communications Manager Administration, you can configure services to be available on a phone button (speed dial button) and then configure that button for the phone. See the Cisco Unified IP Phone User Guide that is specific for your phone model.

 $\boldsymbol{\varOmega}$ 

When you configure a service, you specify whether you want the service to display under the Messages, Directory, or Services button. If your phone model has a Messages, Directory, or Services button/option, the service can display under any of these buttons in addition to the phone button for speed dials (service URL button). If a service is marked as an enterprise subscription, you cannot add the service to a service URL button. **Tip**

### **Add Service URL Button**

To configure the service URL buttons for a phone, perform the following steps.

#### **Before you begin**

Before you begin, perform the following configurations:

- Add the services to Cisco Unified Communications Manager.
- Configure the service URL button on the phone button template.
- Subscribe to the service.

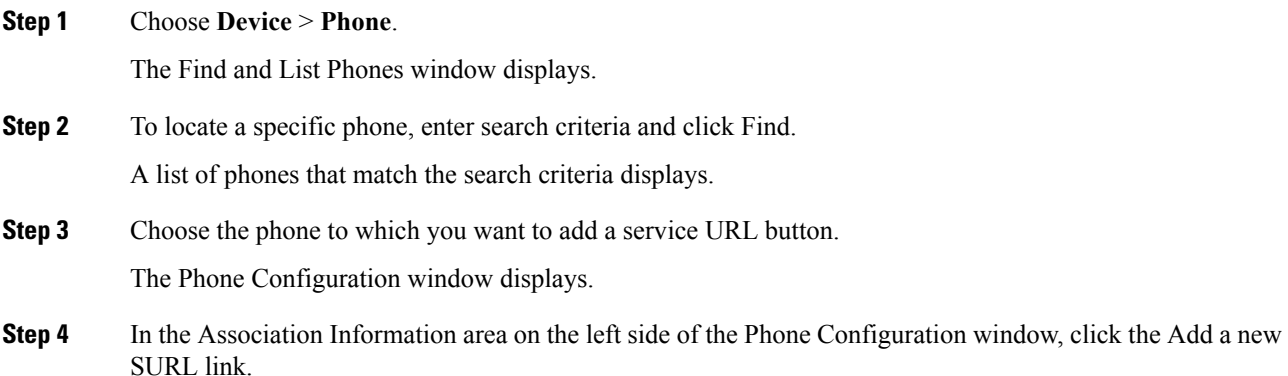

The Configure Service URL Buttons window displays for this phone.

- **Step 5** From the Button Service drop-down list box, choose the service that you want to add to or update for the phone.
- **Step 6** You can change the value in the Label field.
- **Step 7** To add the service to or update for the phone button, click Save.
- **Step 8** If more buttons and services are available, you can assign additional services to additional buttons by repeating **Add Service URL Button** through **Add Service URL Button**.

**Step 9** To close this window and return to the Phone Configuration window, click Close.

## <span id="page-47-0"></span>**Copy Phone Record to Remote Destination Profile**

You can copy information from a phone record to a new remote destination profile, which is used for Cisco Unified Mobility and Mobile Voice Access. See the *Cisco Unified Communications Manager Features and Services Guide* for instructions on configuring remote destination profiles.

#### **Procedure**

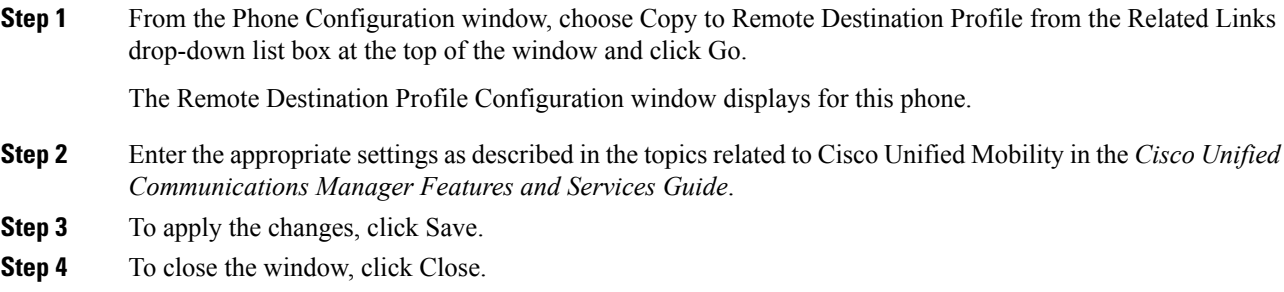

# <span id="page-47-1"></span>**Modify Custom Phone Button Template Button Items**

When you configure a phone and associate it with a custom, nonstandard phone button template, you can modify the phone button items in the associated phone button template. When you do so, you create a new phone button template that is customized for this particular phone. The new phone button template displays in the list of phone button templates with a name of the format "SEP999999999999-Individual Template", where 999999999999 specifies the MAC address of the phone.

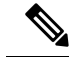

You cannot perform this procedure if the phone is associated with a standard phone button template. You must first associate this phone with a custom, nonstandard phone template. **Note**

To modify the button items of a custom, nonstandard phone button template, perform the following steps.

#### **Procedure**

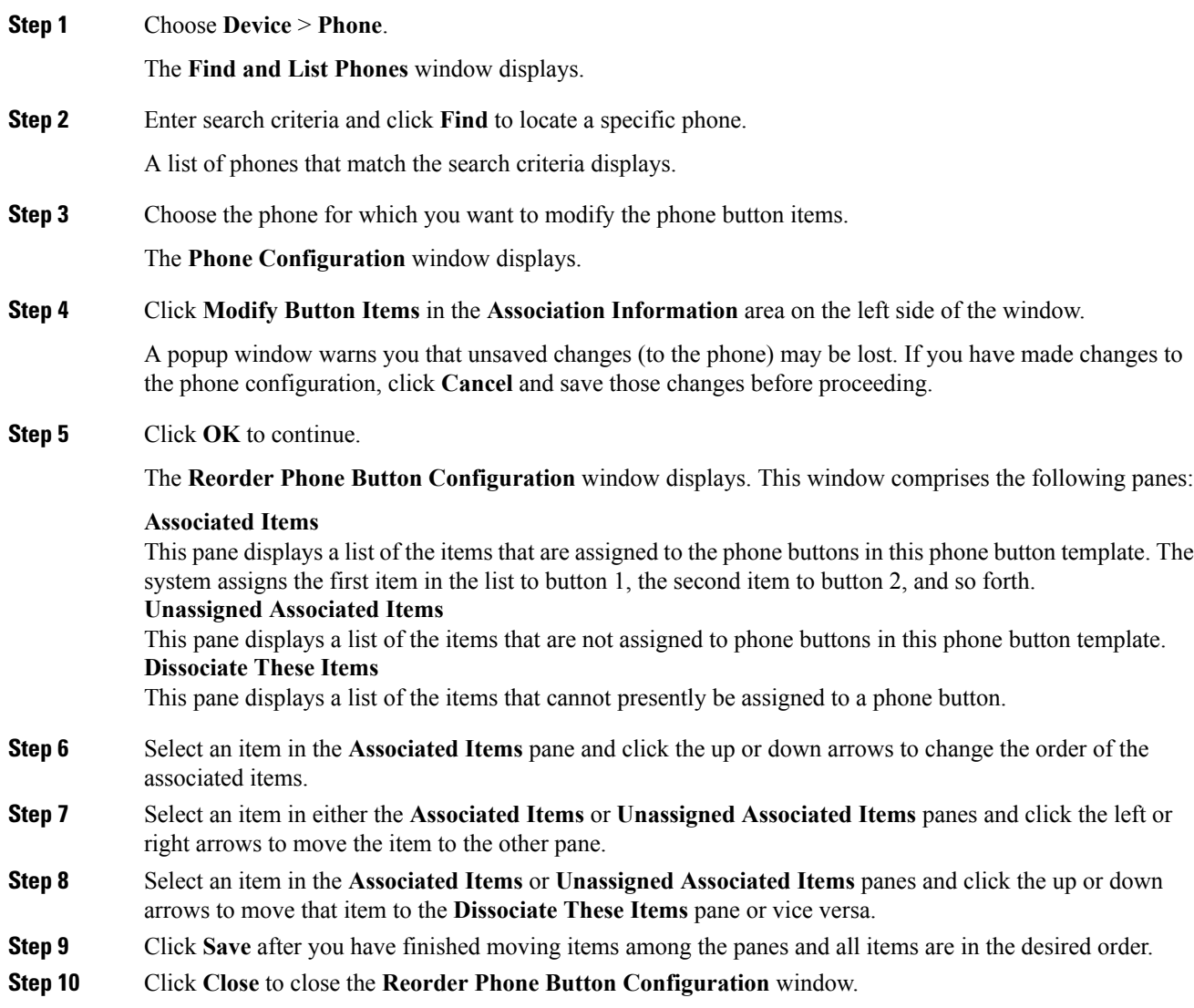

# <span id="page-48-0"></span>**Find an Actively Logged-In Device**

The Cisco Extension Mobility and Cisco Extension Mobility Cross Cluster features keep a record of the devices to which users are actively logged in. For the Cisco Extension Mobility feature, the actively logged-in device report tracks the local phones that are actively logged in by local users; for the Cisco Extension Mobility Cross Cluster feature, the actively logged-in device report tracks the local phones that are actively logged in by remote users.

Cisco Unified Communications Manager provides a specific search window forsearching for devicesto which users are logged in. Follow these steps to search for a specific device or to list all devices for which users are actively logged in.

#### **Procedure**

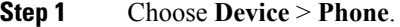

- **Step 2** Select the **Actively Logged In Device Report** from the **Related Links** drop-down list in the upper right corner and click **Go**.
- **Step 3** To find all actively logged-in device records in the database, ensure the dialog box is empty and proceed to step 4.

To filter or search records:

- a) From the first drop-down list box, select a search parameter.
- b) From the second drop-down list box, select a search pattern.
- c) Specify the appropriate search text, if applicable.
	- To add additional search criteria, click the + button. When you add criteria, the system searches for a record that matches all criteria that you specify. To remove criteria, click the – button to remove the last added criterion or click the Clear Filter button to remove all added search criteria. **Note**

#### **Step 4** Click **Find**.

All matching records display. You can change the number of items that display on each page by choosing a different value from the Rows per Page drop-down list box.

**Step 5** From the list of records that display, click the link for the record that you want to view.

**Note** To reverse the sort order, click the up or down arrow, if available, in the list header.

The window displays the item that you choose.

# <span id="page-49-0"></span>**Find a Remotely Logged-In Device**

The Cisco Extension Mobility Cross Cluster feature keeps a record of the devices to which users are logged in remotely. The Remotely Logged In Device report tracks the phones that other clusters own but that are actively logged in by local users who are using the EMCC feature.

Cisco Unified Communications Manager provides a specific search window forsearching for devicesto which users are logged in remotely. Follow these steps to search for a specific device or to list all devices for which users are logged in remotely.

#### **Procedure**

- **Step 1** Choose **Device** > **Phone**.
- **Step 2** Select **Remotely Logged In Device** from the **Related Links** drop-down list in the upper right corner and click **Go**.
- **Step 3** To find all remotely logged-in device records in the database, ensure the dialog box is empty and proceed to step 4.

To filter or search records:

- a) From the first drop-down list box, select a search parameter.
- b) From the second drop-down list box, select a search pattern.
- c) Specify the appropriate search text, if applicable.
	- To add additional search criteria, click the + button. When you add criteria, the system searches for a record that matches all criteria that you specify. To remove criteria, click the – button to remove the last added criterion or click the Clear Filter button to remove all added search criteria. **Note**
- **Step 4** Click Find.

All matching records display. You can change the number of items that display on each page by choosing a different value from the Rows per Page drop-down list box.

**Step 5** From the list of records that display, click the link for the record that you want to view.

**Note** To reverse the sort order, click the up or down arrow, if available, in the list header.

The window displays the item that you choose.

# <span id="page-50-0"></span>**Remotely Lock a Phone**

Some phones can be locked remotely. When you remotely lock a phone, the phone cannot be used until you unlock it.

If a phone supports the Remote Lock feature, a **Lock** button appears in the top right hand corner.

#### **Procedure**

- **Step 1** Choose **Device** > **Phone**.
- **Step 2** From the **Find and List Phones** window, enter search criteria and click **Find** to locate a specific phone.

A list of phones that match the search criteria displays.

- **Step 3** Choose the phone for which you want to perform a remote lock.
- **Step 4** On the **Phone Configuration** window, click **Lock**.

If the phone is not registered, a popup window displays to inform you that the phone will be locked the next time it is registered. Click **Lock**.

A **Device Lock/Wipe Status** section appears, with information about the most recent request, whether it is pending, and the most recent acknowledgement.

# <span id="page-50-1"></span>**Reset a Phone to Factory Defaults**

Some phones support a remote wipe feature. When you remotely wipe a phone, the operation resets the phone to its factory settings. Everything previously stored on the phone is wiped out.

If a phone supports the remote wipe feature, a **Wipe** button appears in the top right hand corner.

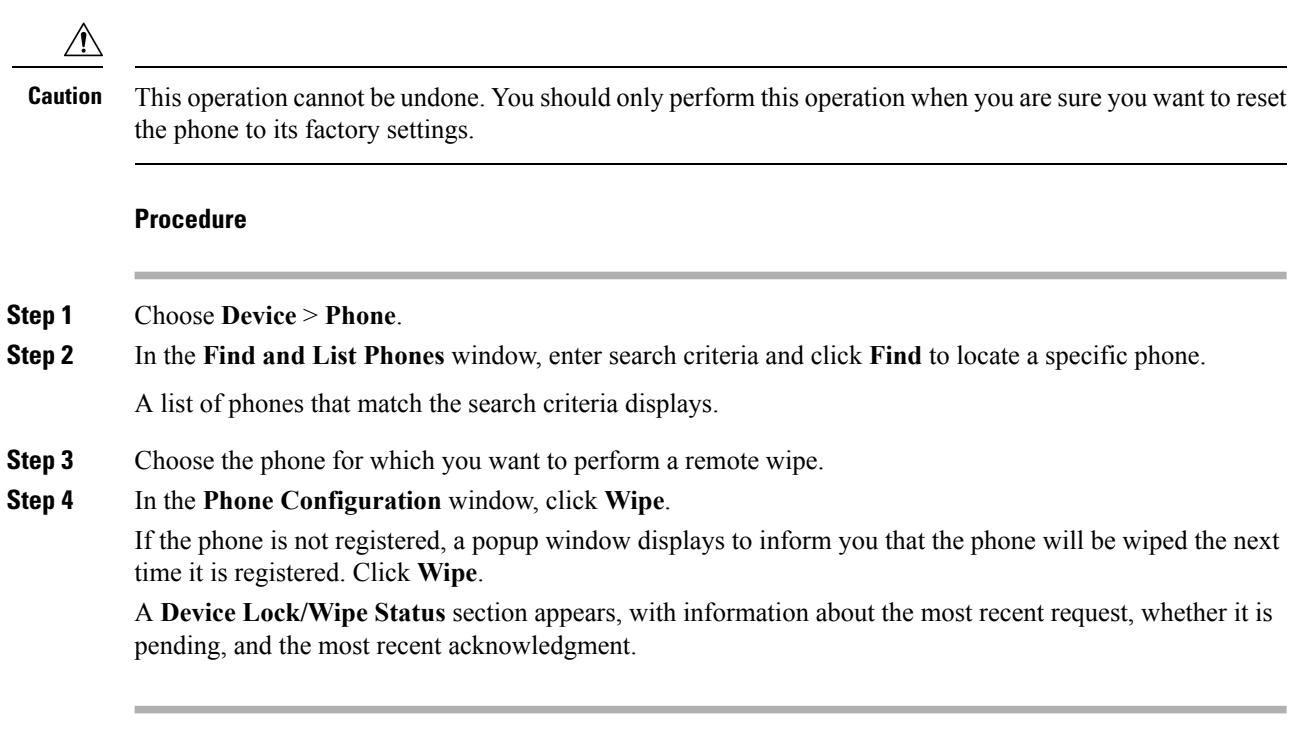

# <span id="page-51-0"></span>**Search for Locked or Reset Devices**

**Procedure**

You can search for devices that have been remotely locked and/or remotely reset to factory default settings. Follow these steps to search for a specific device or to list all devices which have been remotely locked and/or remotely wiped.

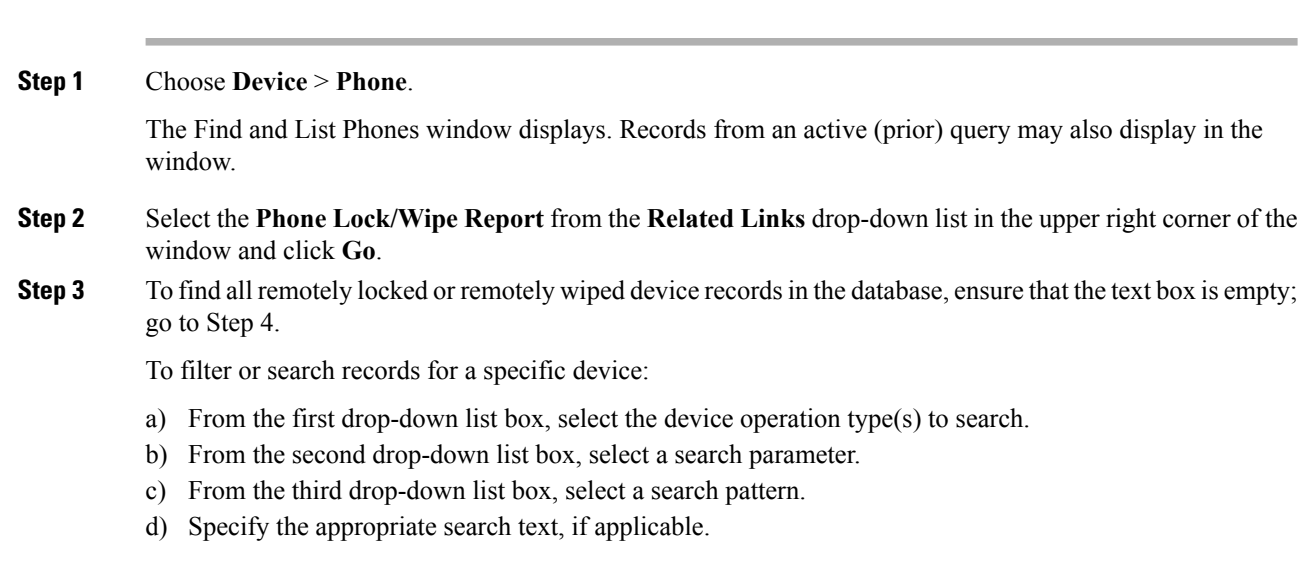

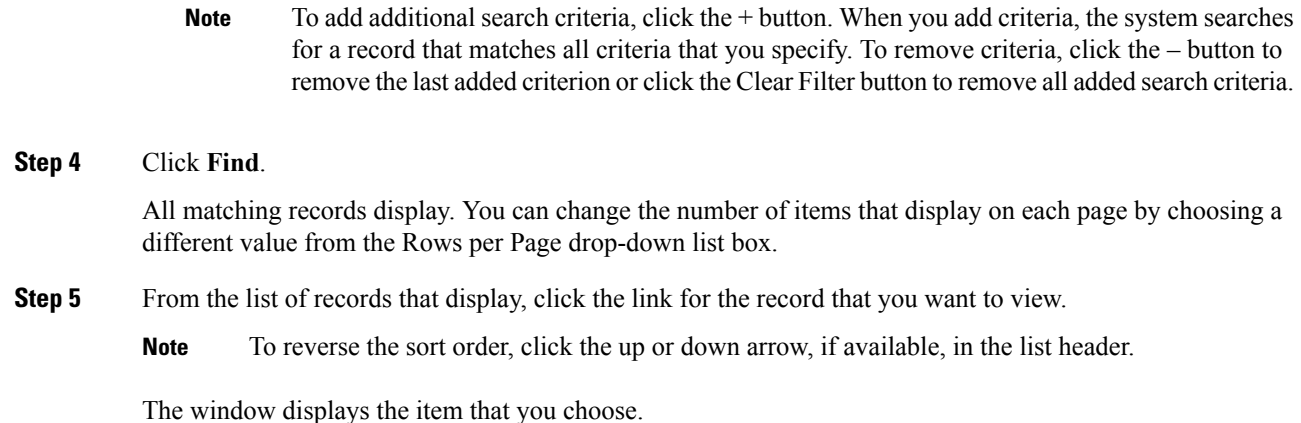

# <span id="page-52-0"></span>**Display Phone MAC Address**

The Media Access Control (MAC) address comprises a unique, 12-character, hexadecimal number that identifies a Cisco Unified IP Phone or other hardware device. Locate the number on a label on the bottom of the phone (for example, 000B6A409C405 for Cisco Unified IP Phone 7900 family of phones or SS-00-0B-64-09-C4-05 for Cisco IP Phone SP 12+ and 30 VIP). Cisco Unified Communications Manager makes the MAC address a required field for Cisco Unified IP Phone device configuration. When you enter the MAC address in Cisco Unified Communications Manager fields, do not use spaces or dashes and do not include the "SS" that may precede the MAC address on the label.

For more information on displaying the MAC Address or additional configuration settings on Cisco Unified IPPhones,see the *Cisco Unified IP Phone Administration Guide for Cisco Unified Communications Manager* that supports the phone model. To display the MAC address for the Cisco IP Phone 12 Series and Cisco IP Phone 30 Series phones or the Cisco VG248 Gateway, perform the following tasks:

- Cisco IP Phone 12 (SP +) Series and 30 Series (VIP)—Press \*\* to display the MAC address on the second line of the LCD display.
- Cisco VG248 phone ports—The MAC address specifies the endpoint from the Gateway Configuration window of Cisco Unified Communications Manager Administration.
- Cisco VG224 phone ports—You can configure a Cisco VG224 gateway as an MGCP gateway or an SCCP gateway. When it is configured as an SCCP gateway, it can have 24 analog phone endpoints. When it is configured this way, it functions similarly to an IOS SCCP gateway. The MAC address for each individual phone gets calculated by using a formula that considers the slot position, subunit, port, and the last 10 characters of the original MAC address.
- Cisco IP Communicator—Get the MAC address from the network interface of the client PC on which you want to install the Cisco IP Communicator application.